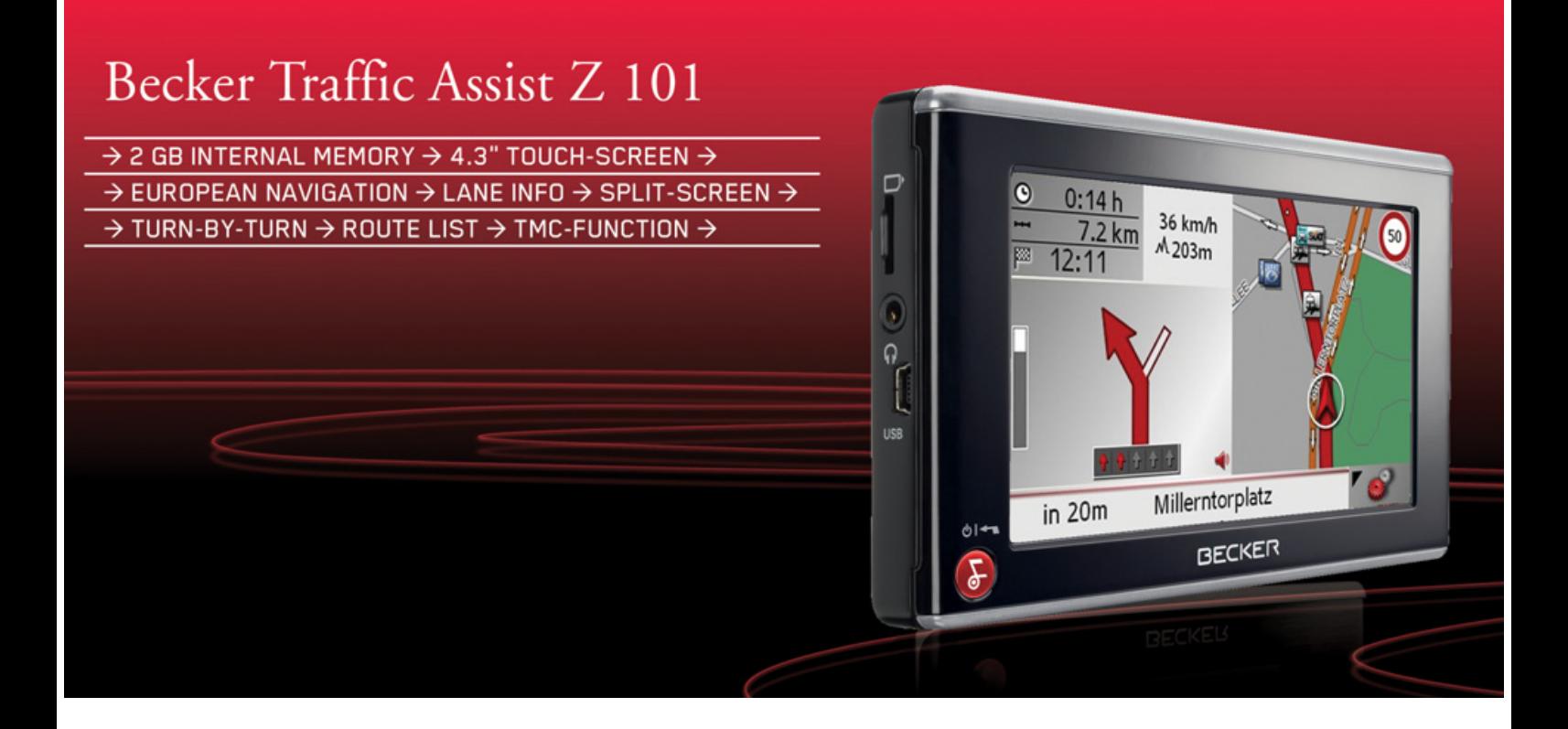

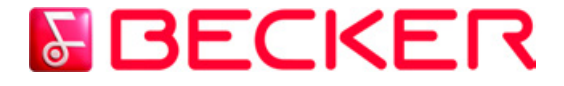

**Manuel d'utilisation**

# $\rightarrow$   $\rightarrow$   $\rightarrow$   $\rightarrow$  Sommaire

 $\rightarrow$  D

 $\Rightarrow$  GB

 $\Rightarrow$  F  $\rightarrow$  I

 $\Rightarrow$  E

<span id="page-1-0"></span>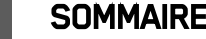

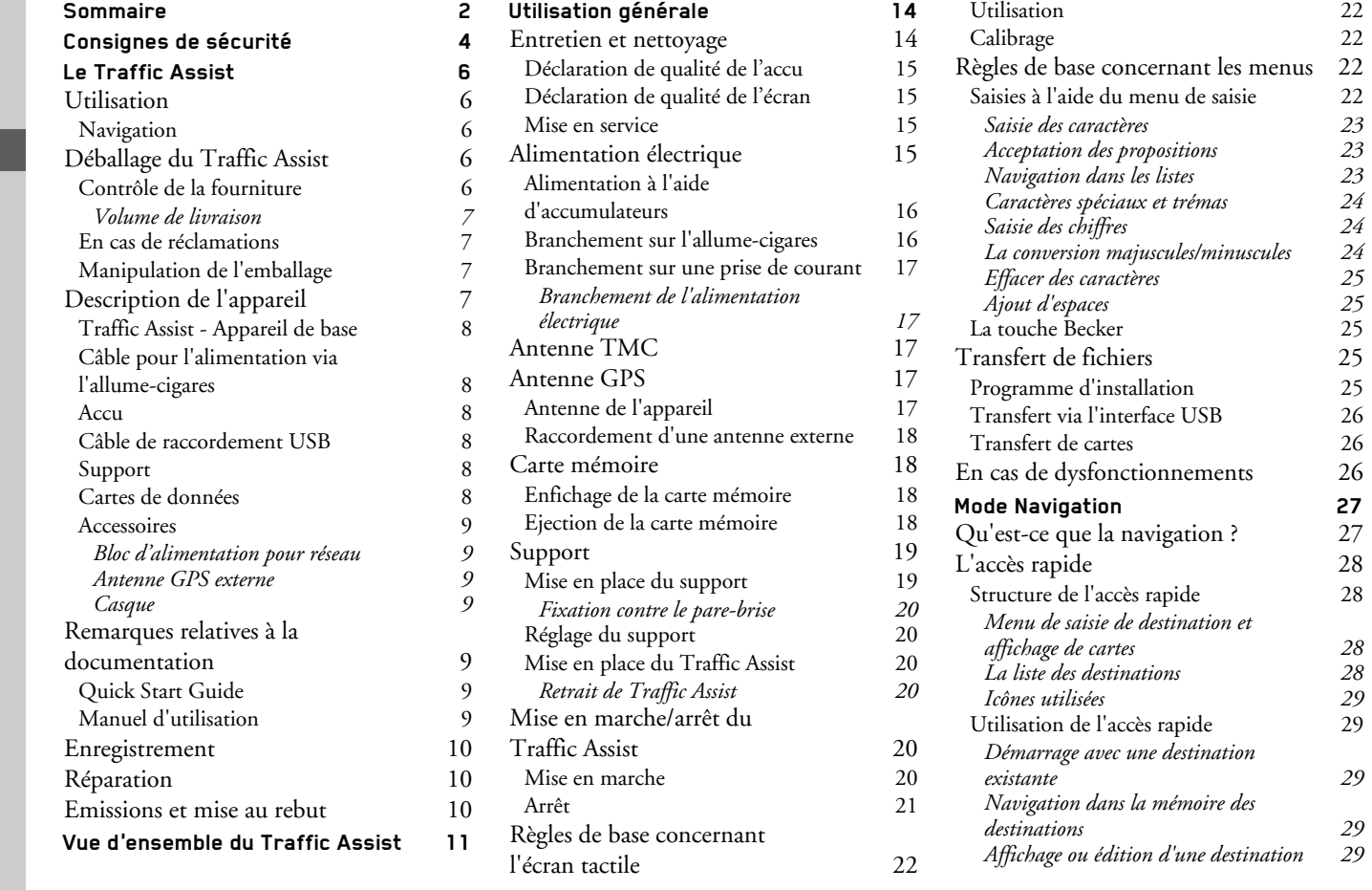

# **SOMMAIRE**

 $\rightarrow \rightarrow \rightarrow$ 

m

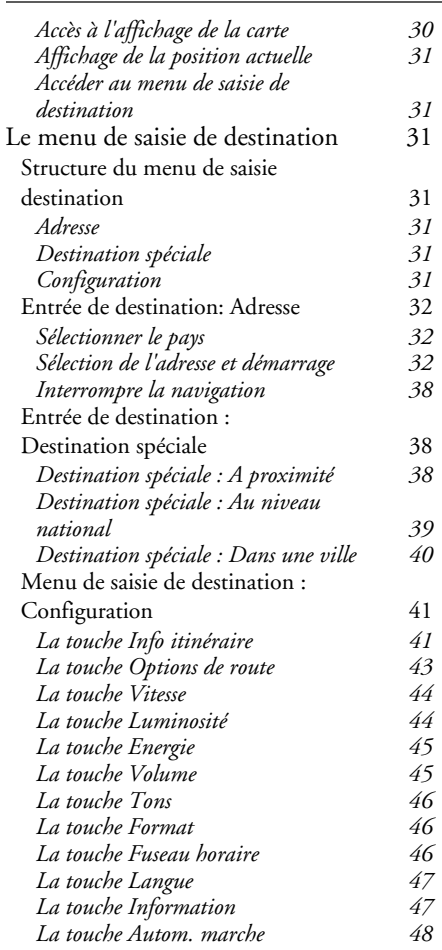

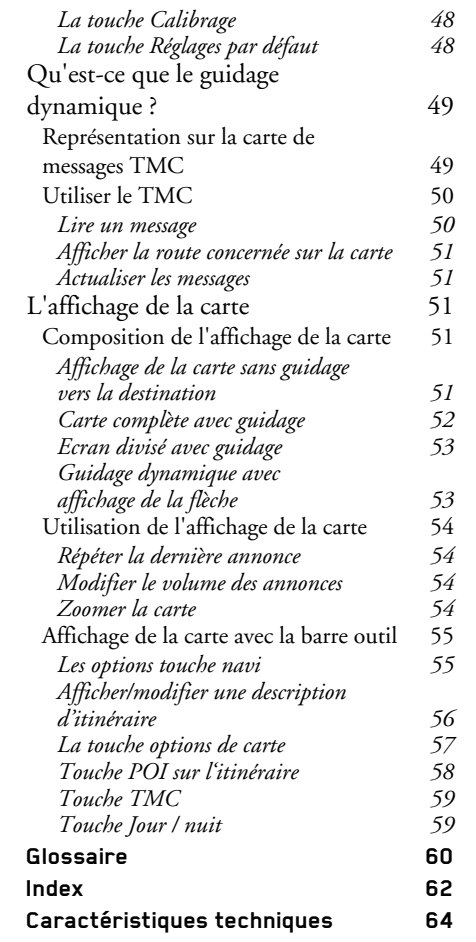

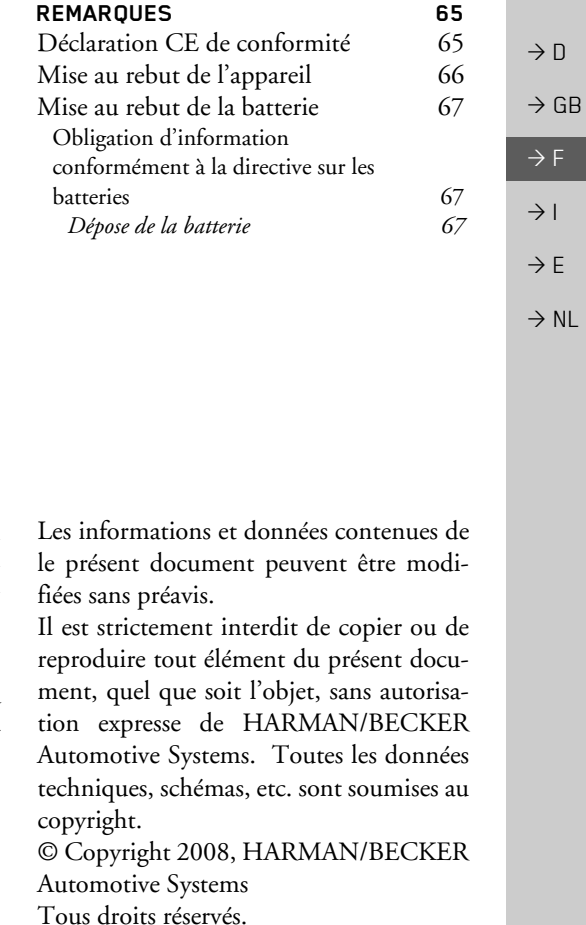

#### **CONSIGNES DE SÉCURITÉ**  $\rightarrow \rightarrow \rightarrow$

# **△Consignes de sécurité**

- <span id="page-3-1"></span><span id="page-3-0"></span>• L'utilisation de l'appareil est autorisée exclusivement lorsque la situation du trafic le permet et que vous êtes absolument sûr que vous-même, vos passagers ou autres personnes ne sont pas mis en danger et ne subissent aucune gêne ni aucune nuisance
- Les prescriptions du Code de la route s'appliquent dans tous les cas. La saisie du lieu de destination ne doit être effectuée que lorsque le véhicule est à l'arrêt.
- Le système de navigation est seulement un outil d'assistance ; les données/indications peuvent dans certains cas être erronées. Le conducteur doit dans chaque situation décider lui-même s'il suit les indications. La société exclut toute responsabilité pour les indications erronées du système de navigation. Compte tenu des changements du réseau routier ou de la divergence de données, il peut arriver que des indications imprécises ou erronées soient fournies. Il est donc toujours indispensable d'observer la signalisation concrète et la réglementation routière. Ne surtout pas utiliser le système de navigation comme outil d'orientation en cas de mauvaise visibilité.
- L'appareil ne doit être utilisé que conformément à l'usage prévu. Le volume de l'système de navigation doit être réglé de telle sorte que les bruits extérieurs soient encore perceptibles.
- En cas de dysfonctionnement (p. ex. apparition de fumée ou d'odeur anormale), arrêter immédiatement l'appareil.Par mesure de sécurité, l'appareil ne doit être ouvert que par un spécialiste. Pour toute réparation, contactez votre revendeur.

# $\rightarrow$  F  $\rightarrow$  1

 $\rightarrow$  n

 $\rightarrow$  F

- Les tensions de réseau (volt) indiquées sur le bloc d'alimentation, sur l'adaptateur chargeur automobile et sur l'appareil ne doivent pas être dépassées. Dans le cas contraire, cela peut entraîner la destruction de l'appareil, du chargeur, et l'explosion de l'accu.
- Vous ne devez en aucun cas ouvrir l'appareil et l'accu. Toute autre modification sur l'appareil est interdite et entraîne le retrait de l'autorisation d'exploitation.
- · Utilisez uniquement des pièces de rechange d'origine BECKER. Ainsi, vous êtes assuré que toutes les dispositions importantes sont respectées, et vous évitez tout dommage aux biens et aux personnes. Lorsque l'appareil ou l'accu ne sont plus utilisables, mettez-les au rebut conformément aux dispositions légales.
- Une mauvaise utilisation exclut tout droit à la garantie ! Ces consignes de sécurité s'appliquent également aux accessoires d'origine BECKER.

 $\rightarrow \rightarrow \rightarrow$ 

#### **LE TRAFFIC ASSIST**  $\rightarrow \rightarrow \rightarrow$

## <span id="page-5-1"></span><span id="page-5-0"></span>**Utilisation**

Avec Traffic Assist, vous disposez d'un PND (Personal Navigation Device - appareil de navigation personnel) performant pour l'utilisation dans les véhicules. L'appareil doit être protégé contre l'humidité et l'encrassement

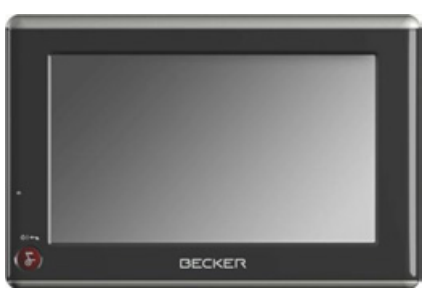

## <span id="page-5-2"></span>**Navigation**

Avec le système GPS (Global Positioning System), finies les recherches interminables sur les cartes routières.

Grâce à l'antenne de réception intégrée dans l'appareil, vous avez - à l'extérieur des bâtiments - un accès permanent aux possibilités de navigation. A l'intérieur des bâtiments, la fonction de navigation peut ne pas être accessible en fonction de la qualité de réception. Lors de l'utilisation dans des véhicules, selon la position de montage du Traffic Assist, une réception suffisante des données GPS peut ne pas être possible. Dans ce cas, il est possible de connecter une antenne externe (non fournie).

Le Traffic Assist dispose du TMC, qui vous donne la possibilité de recevoir des messages d'informations routières avec l'antenne TMC fournie avec l'appareil. Lorsque le TMC est actif, vous êtes informé des obstacles à la circulation.

# <span id="page-5-3"></span>Déballage du Traffic Assist

### Remarque:

Votre Traffic Assist est livré dans un emballage robuste. Si celui-ci ou son contenu présente des dommages importants, ne pas continuer à déballer l'appareil. Contactez dans ce cas votre revendeur.

## <span id="page-5-4"></span>Contrôle de la fourniture

Avant de mettre le Traffic Assist en service, vérifiez l'intégralité et l'état de la fourniture(voir également page 11).

→ Déballez le contenu du colis avec précaution et contrôlez celui-ci

 $\rightarrow$  F

 $\rightarrow$  1

 $\rightarrow$  E

# **LE TRAFFIC ASSIST**

#### <span id="page-6-0"></span>Volume de livraison

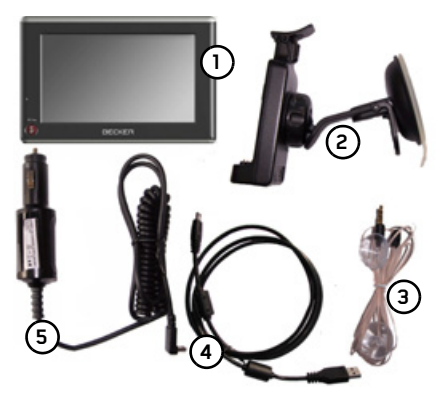

- Traffic Assist
- Fixation de l'appareil 2
- Antenne TMC 3
- Câble USB (avec fonction de charge-4 ment)
- 5 Bloc d'alimentation automobile 12 V/ 24 V pour allume-cigare
- 6 DVD avec Installer pour données cartographiques, données cartographiques mêmes et mode d'emploi (non représentés).

## <span id="page-6-1"></span>En cas de réclamations

En cas de réclamations, contactez votre revendeur. Il est aussi possible de renvoyer l'appareil dans son emballage d'origine directement à la société Harman/Becker.

## <span id="page-6-2"></span>Manipulation de l'emballage

L'emballage d'origine doit être conservé dans un endroit sec au minimum pendant la période de garantie.

#### Remarque:

L'élimination doit être effectuée de manière appropriée conformément aux prescriptions légales en vigueur dans le pays. L'emballage ne doit pas être brûlé. Selon le pays de destination, l'emballage peut être rapporté chez le revendeur.

# <span id="page-6-3"></span>Description de l'appareil

Le Traffic Assist se compose de l'appareil de base Traffic Assist et des accessoires compris dans la fourniture.

Vous trouverez une représentation des différentes pièces sous :

• "Vue d'ensemble du Traffic Assist" à la page 11

#### Remarque :

L'appareil de base et les accessoires ne doivent pas être ouverts et en aucun cas modifiés.

 $\rightarrow$  NI

### $\rightarrow \rightarrow \rightarrow$

#### $\rightarrow \rightarrow \rightarrow$ **LE TRAFFIC ASSIST**

 $\rightarrow$  n

#### $\rightarrow$  GR

- $\rightarrow$  F  $\rightarrow$  1
- $\rightarrow$  F
- $\rightarrow$  NI

<span id="page-7-0"></span>Traffic Assist - Appareil de hase

L'appareil de base dispose d'un système électronique complet :

- une antenne GPS intégrée
- · un récepteur TMC pour la réception des informations routières
- · un écran tactile
- · un haut-parleur intégré pour l'émission de messages lors de la navigation. Les côtés de l'appareil sont en outre équipés de diverses connexions et interfaces. Des informations supplémentaires sur l'appareil sont fournies sous :
- "Caractéristiques techniques" à la page 64

#### <span id="page-7-1"></span>Câble pour l'alimentation via l'allume-cigares

Ce câble permet le branchement sur un allume-cigares d'un véhicule de tourisme. exigences l'alimentation Les pour électrique sont :

• courant continu 12/24 volts  $0,5$  ampères

# <span id="page-7-2"></span>Accu

L'accu intégré peut être rechargé après son déchargement en raccordant l'appareil Traffic Assist à l'alimentation électrique. Raccordez l'appareil à une prise 12/24 V dans le véhicule via l'adaptateur automobile, ou au réseau d'alimentation 230 V via le bloc d'alimentation en option.

#### Remarque:

Vous pouvez charger votre Traffic Assist via le câble de chargement fourni ou via le bloc d'alimentation disponible en option pour la prise.

Lorsque le Traffic Assist est connecté à un PC, il est alimenté en courant de cette façon et ne nécessite pas de batterie.

## <span id="page-7-3"></span>Câble de raccordement USB

Avec le câble de raccordement USB, il est possible de raccorder l'appareil à un PC courant du commerce équipé d'une interface USB. Pour toute utilisation, le logiciel gratuit "Active Sync" de Microsoft® doit néanmoins être installé sur le PC.

# <span id="page-7-4"></span>Support

Le Traffic Assist peut être fixé dans le véhicule à l'aide de son support.

# <span id="page-7-5"></span>Cartes de données

Les cartes de données pour la navigation sont déjà préinstallées dans une mémoire interne de 2 GB.

## <span id="page-8-0"></span>**Accessoires**

#### <span id="page-8-1"></span>Bloc d'alimentation pour réseau

Ce bloc d'alimentation permet le raccord de l'appareil Traffic Assist à une prise du réseau.

Pour cela, l'alimentation doit présenter les caractéristiques suivantes :

• Courant alternatif  $100 \pm 240$  volts 0,2 ampère  $50<sub>9</sub>$  60 Hertz

## <span id="page-8-2"></span>Antenne GPS externe

Avec une antenne externe, vous pouvez améliorer la réception dans les véhicules ne permettant qu'une réception GPS limitée (non fournie). Pour cela, informez-vous auprès de votre revendeur. Les explications concernant le branchement se trouvent sous "Raccordement d'une antenne externe" à la page 18.

#### <span id="page-8-3"></span>Casque

Il est possible de raccorder au Traffic Assist un écouteur du commerce avec une prise de 3,5 mm ou un adaptateur correspondant (non fournis avec l'appareil).

# **△Danger!**

Risques de lésions auditives

L'utilisation prolongée de casques et d'écouteurs à un volume élevé peut entraîner des lésions auditives.

La conformité avec les valeurs limite de pression acoustique selon la norme NF EN 50332-1:2000 correspondant au French Article L. 5232-1 est garantie.

### Remarque:

L'utilisation de casques est interdite pendant la conduite. Veuillez respecter la législation et les directives locales.

<span id="page-8-4"></span>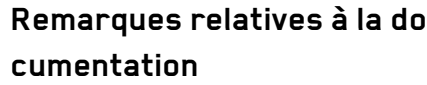

## <span id="page-8-5"></span>Quick Start Guide

Le guide Quick Start vous offre une initiation rapide aux fonctions de commande de votre appareil Traffic Assist. Le guide Quick Start explique les fonctions de base les plus importantes de l'appareil Traffic Assist.

# <span id="page-8-6"></span>Manuel d'utilisation

Vous trouverez dans ce mode d'emploi une description détaillée des fonctionnalités de l'appareil Traffic Assist.

# $\rightarrow$  n  $\rightarrow$  GB  $\rightarrow$  F  $\rightarrow$  1  $\rightarrow$  F

 $\rightarrow \rightarrow \rightarrow$ 

#### $\rightarrow \rightarrow \rightarrow$ LE TRAFFIC ASSIST

# <span id="page-9-0"></span>**Enregistrement**

Vous pouvez vous faire enregistrer auprès de notre service logiciel. Nous vous informons alors des dernières actualisations et d'autres nouveautés.

Vous pouvez effectuer l'enregistrement en ligne sur la page díaccueil Becker www.mybecker.com.

Vous trouverez le point « Software update » dans la zone « SERVICE ».

# <span id="page-9-1"></span>**RÈparation**

En cas de dommages, l'appareil ne doit pas être ouvert. Contactez votre revendeur.

## <span id="page-9-2"></span>**Emissions et mise au rebut**

Vous trouverez les informations sur lesémissions, la compatibilité électromagné-tique et la mise au rebut à la page ["RE-](#page-64-2)MARQUES" à la page 65.

 $\rightarrow$  1  $\rightarrow$  E

 $\rightarrow$  NL

 $\Rightarrow$  F

 $\rightarrow$  D

#### VUE D'ENSEMBLE DU TRAFFIC ASSIST $\blacksquare$   $\rightarrow$   $\rightarrow$   $\rightarrow$

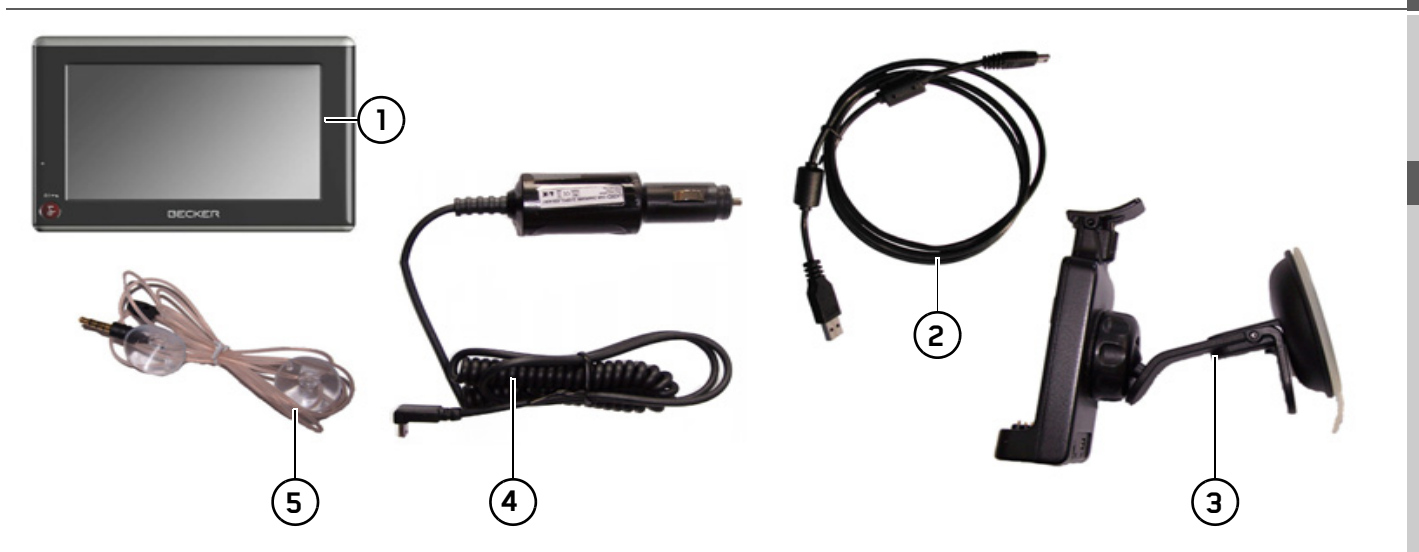

#### <span id="page-10-2"></span><span id="page-10-1"></span><span id="page-10-0"></span>*Vue d'ensemble du Traffic Assist Fourniture*

- **1**Traffic Assist - PND (*P*ersonal *N*avigation *D*evice)
- **2**Câble de raccordement USB
- **3**Support
- **4**Câble pour l'alimentation via l'allume-cigares d'une voiture  $(12/24 \text{ volts})$
- **5**Antenne TMC

 $\rightarrow$  D

 $\rightarrow$  GB

 $\Rightarrow$  F  $\rightarrow$  1

 $\rightarrow$  E

#### $\rightarrow \rightarrow \rightarrow$ VUE D'ENSEMBLE DU TRAFFIC ASSIST

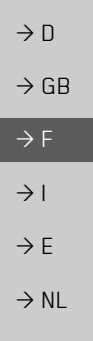

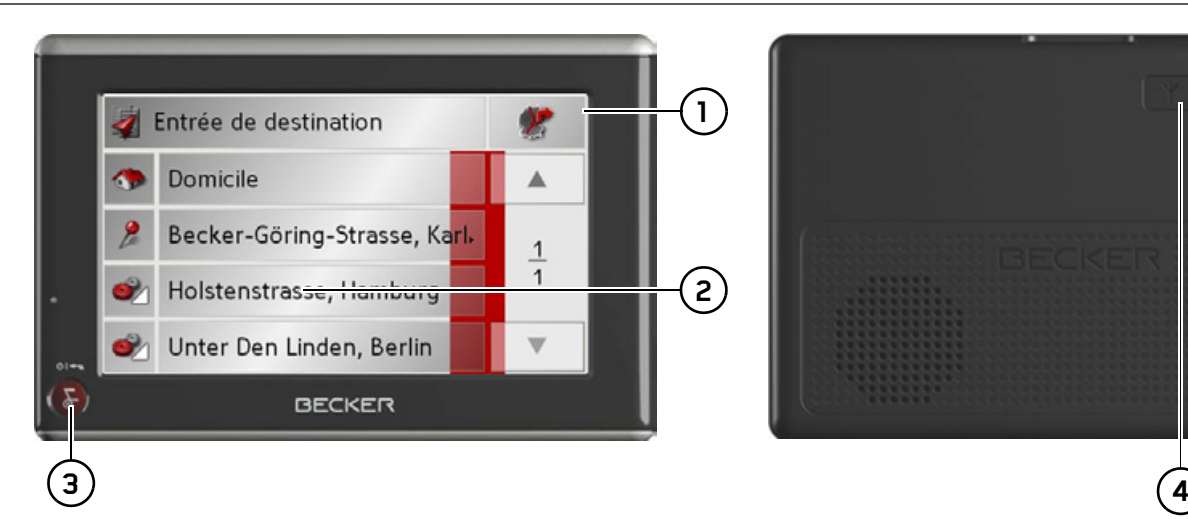

### Face avant de l'appareil avec éléments de *commande et d'affichage*

- **1**Ecran tactile avec accès rapide
- **2** Appui sur une touche de l'écran tactile = activation de la fonction de la touche correspondante
- **3** Appui sur la touche Becker  $(\bullet, \bullet)$  = Appuyer = dans la plupart des applications, fonction retour Appui prolongé = mise en marche et arrêt du Traffic Assist

## Face arrière de l'appareil

**4** PossibilitÈ de raccordement d'une antenne externe (antenne externe non fournie)

#### VUE D'ENSEMBLE DU TRAFFIC ASSIST $\blacksquare$   $\rightarrow$   $\rightarrow$   $\rightarrow$

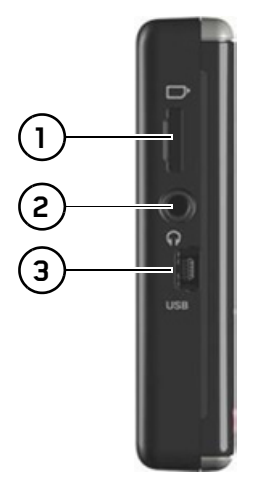

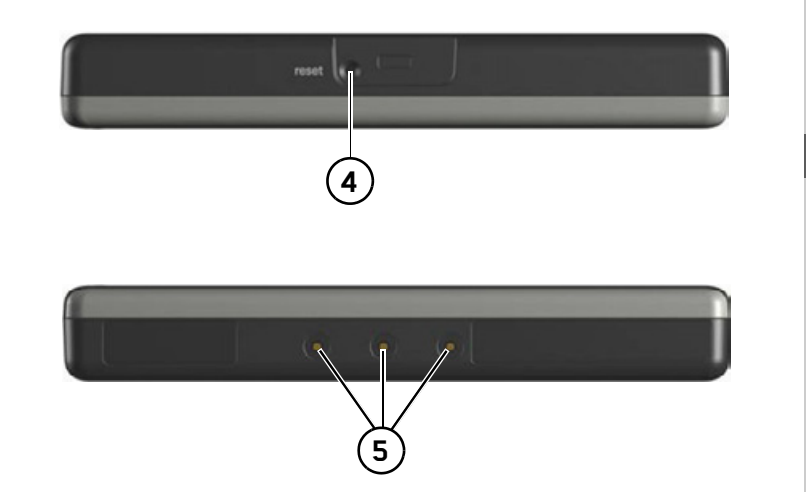

### *CÙtÈ gauche de líappareil*

- **1**Logement pour carte mémoire (Micro-SD)
- **2**Connecteur 3,5 mm pour casque/Raccord d'antenne TMC (casque non fourni)
- **3**Mini-port USB

## *Face supÈrieur de líappareil*

**4** Touche de réinitialisation

#### *Face infÈrieure de líappareil*

**5**Contacts pour la liaison de la plaque-support  $\rightarrow$  D

 $\rightarrow$  GB

 $\Rightarrow$  F  $\rightarrow$  I

 $\rightarrow$  E

#### UTILISATION GÉNÉRALE  $\rightarrow \rightarrow \rightarrow$

## $\rightarrow$  n

#### $\rightarrow$  GR

- $\rightarrow$  F
- $\rightarrow$  1
- $\rightarrow$  F
- 
- $\rightarrow$  NI

<span id="page-13-1"></span><span id="page-13-0"></span>Entretien et nettoyage

L'appareil ne nécessite aucun entretien. Pour le nettoyage, vous pouvez appliquer un produit de nettovage courant pour articles électroniques à l'aide d'un chiffon doux et humide

## **△Danger!**

Danger de mort par électrocution. Avant le nettoyage, débranchez de l'appareil les composants fournis et les accessoires ainsi que l'appareil lui-même et retirez le bloc d'alimentation.

#### Remarque:

N'utilisez pas de produit agressif ou de poudre à récurer, ou de chiffons présentant une surface grattante. Ne nettoyez pas l'appareil à l'eau.

Votre appareil de navigation a été mis au point et fabriqué avec le plus grand soin, il doit être manipulé avec tout autant de précaution. Pour profiter encore longtemps de votre appareil de navigation mobile, respectez les recommandations énumérées ci-après :

- Protégez votre appareil de navigation mobile contre l'eau et l'humidité ! Si votre appareil a été exposé une fois à l'humidité, mettez-le immédiatement hors tension et débranchez-le de l'alimentation électrique. Faites sécher l'appareil à température ambiante.
- · N'utilisez pas votre appareil de navigation mobile dans un environnement poussiéreux ou sale, et ne le rangez pas non plus dans un tel environnement.
- Ne rangez pas votre appareil de navigation mobile dans un environnement très chaud. Des températures élevées peuvent raccourcir la durée de vie des composants électroniques dans votre appareil, endommager les accus et déformer ou faire fondre certaines pièces en matière plastique.
- Ne rangez pas votre appareil de navigation mobile dans un environnement froid. Lorsque l'appareil atteint à nouveau sa température de service pendant son fonctionnement, de l'humidité peut se former à l'intérieur qui peut endommager les composants électroniques.
- Ne faites pas tomber votre appareil de navigation, ne l'exposez pas à des chocs et ne le secouez pas. Une manipulation inappropriée peut endommager des composants dans l'appareil.
- Pour le nettoyage, n'utilisez en aucun cas des solutions de nettoyage et des produits chimiques corrosifs, ou encore des produits nettoyants agressifs.

Toutes ces remarques s'appliquent aussi bien à l'appareil de navigation mobile, qu'à l'accu, l'adaptateur chargeur de réseau et d'automobile, ainsi qu'à tous les accessoires. Si l'un de ces composants ne fonctionne pas correctement, veuillez vous adresser à votre spécialiste.

### <span id="page-14-0"></span>Déclaration de qualité de l'ac-**CU**

La capacité de l'accu de votre appareil de navigation mobile décroît avec chaque cycle de chargement/déchargement. De même, un stockage inapproprié à température trop élevée ou trop faible peut progressivement réduire sa capacité. De cette facon, la durée de fonctionnement peut diminuer considérablement, même en cas de chargement complet.

Toutefois, l'accu est de toute facon concu pour pouvoir être encore chargé et déchargé après une durée de fonctionnement de 6 mois après l'achat de votre appareil de navigation mobile.

#### <span id="page-14-1"></span>Déclaration de qualité de l'écran

En raison de la technologie, il se peut dans des cas exceptionnels que l'écran affiche un petit nombre de pixels de couleur différente. Il se peut en outre que certains points-images apparaissent plus clairs ou plus foncés. Dans ces cas, il ne s'agit toutefois pas de défaut.

## <span id="page-14-2"></span>Mise en servire

Après avoir déballé Traffic Assist et vérifié qu'il ne présente aucun dommage, vous pouvez mettre l'appareil en service. Les différentes étapes sont les suivantes :

- · Branchement de l'alimentation électrique
- Mettre l'appareil sous tension
- · Assurez-vous de la réception d'antenne (au cas où la navigation est désirée)

# <span id="page-14-3"></span>Alimentation électrique

### Remarque :

Vous pouvez charger votre Traffic Assist via le câble de chargement fourni ou via le bloc d'alimentation disponible en option pour la prise. Lorsque le Traffic Assist est connecté à un PC, il est alimenté en courant de cette facon et ne nécessite pas de batterie.

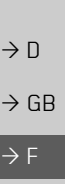

 $\rightarrow$  1

 $\rightarrow$  F

 $\rightarrow$  NI

 $\rightarrow \rightarrow \rightarrow$ 

#### UTILISATION GÉNÉRALE  $\rightarrow \rightarrow \rightarrow$

## <span id="page-15-0"></span>Alimentation à l'aide d'accumulateurs

L'alimentation interne s'effectue via un accu intégré. L'accu ne nécessite ni entretien ni nettovage spécial.

#### Remarque:

attention, lorsque la batterie est totalement déchargée, l'appareil peut demander jusqu'à une minute avant de pouvoir être rallumé.

#### Remarque:

en cas de batterie défectueuse, veuillez vous adresser à votre revendeur spécialisé. N'essayez pas de démonter la batterie vous-même.

#### <span id="page-15-2"></span><span id="page-15-1"></span>Branchement sur l'allume-cidares

#### Remarque:

Si l'allume-cigares vient d'être utilisé et qu'il est encore chaud, attendez qu'il se refroidisse dans son support.

L'alimentation électrique via la batterie d'un véhicule est réalisée de la façon suivante à l'aide du câble pour allume-cigares fourni:

 $\rightarrow$  Saisissez le raccord USB à sa surface striée et faites-le glisser sans trop d'efforts jusqu'en butée dans la douille de raccordement du Traffic Assist ou dans la douille de raccordement sur la plaque-support.

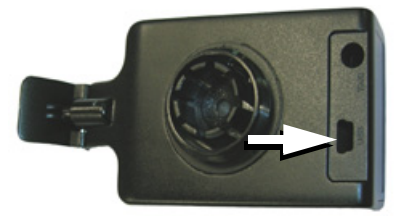

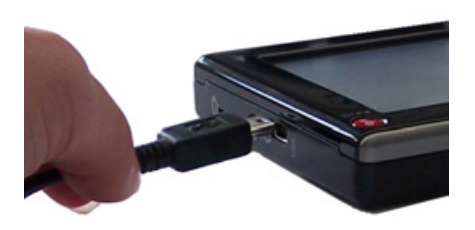

→ Branchez l'adaptateur sur l'allume-cigares.

#### Remarque:

L'alimentation électrique via l'allume-cigares décharge lentement la batterie du véhicule lorsque le moteur est à l'arrêt ! N'utilisez donc pas le Traffic Assist pendant une longue durée lorsque le moteur est à l'arrêt.

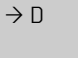

 $\rightarrow$  F

 $\rightarrow$  1

 $\rightarrow$  F

 $\rightarrow \rightarrow \rightarrow$ 

 $\rightarrow$  n

 $\rightarrow$  GB

 $\rightarrow$  F

 $\rightarrow$  1

 $\rightarrow$  F

 $\rightarrow$  NI

### <span id="page-16-0"></span>Branchement sur une prise de courant

# △Danger de mort!

Veillez à ne pas avoir les mains humides et à ce que l'adaptateur secteur soit sec. Branchez l'adaptateur secteur uniquement sur un réseau électrique homologué pour cet usage.

## <span id="page-16-1"></span>Branchement de l'alimentation électrique

Le raccord au réseau public avec le bloc d'alimentation disponible en option à brancher sur prise s'effectue comme suit :

- $\rightarrow$  Saisissez le raccord USB à sa surface striée et faites-le glisser sans trop d'efforts jusqu'en butée dans la douille de raccordement du Traffic Assist ou dans la douille de raccordement sur la plaque-support.
- → Enfichez le connecteur de l'adaptateur secteur dans la prise de courant.

### Remarque:

Débranchez l'adaptateur secteur si vous n'utilisez pas le Traffic Assist pendant une longue durée.

# <span id="page-16-2"></span>**Antenne TMC**

Remarque:

<span id="page-16-5"></span>L'antenne TMC faisant partie des accessoires est utilisée pour la réception de messages d'informations routières.

→ Branchez la prise de l'antenne TMC et enfoncez-la sans trop d'efforts dans la douille prévue à cet effet à l'arrière de la plaque-support.

L'antenne TMC doit être placée de façon

à ne pas gêner la conduite.

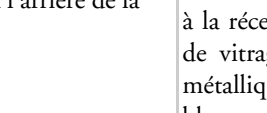

trage à mailles serrées. Dans ces cas, utilisez une antenne GPS

externe. Veuillez vous renseigner auprès de votre spécialiste.

# <span id="page-16-3"></span>Antenne GPS

# <span id="page-16-4"></span>Antenne de l'appareil

L'antenne GPS est intégrée dans le boîtier.

### Remarque:

L'antenne GPS intégrée n'est pas adaptée à la réception dans les véhicules équipés de vitrage à protection solaire (couche métallique ou film métallisé reconnaissable aux sigles SIGLA SOL, SIGLA CHROM, SIGLA, KOOL-OF, SUN-GATE, etc. apposé sur la vitre), ou dans les véhicules équipés de chauffage de vi-

#### UTILISATION GÉNÉRALE  $\rightarrow \rightarrow \rightarrow$

#### <span id="page-17-4"></span><span id="page-17-0"></span>Raccordement d'une antenne externe

Pour permettre la réception dans de mauvaises conditions de réception, il est possible de brancher une antenne GPS externe (non fournie avec l'appareil). A cet effet, une douille de raccordement à obturer est montée sur le dos du boîtier. Si aucune antenne externe n'est branchée, ce raccord doit toujours être fermé.

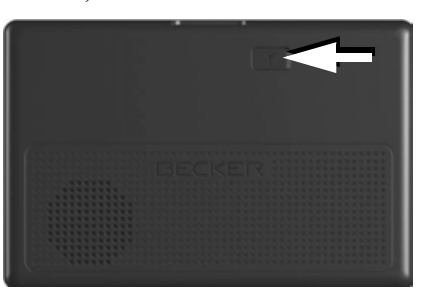

- → Ouvrez l'obturation en tirant légèrement à son côté supérieur.
- → Branchez l'antenne externe avec l'adaptateur disponible en option.

# <span id="page-17-5"></span><span id="page-17-1"></span>Carte mémoire

Votre Traffic Assist est équipé d'une fente pour une carte mémoire micro SD. Comme sur le Traffic Assist les données de carte sont mémorisées dans une mémoire interne, la fente pour une carte mémoire micro-SD est utilisée uniquement pour l'actualisation.

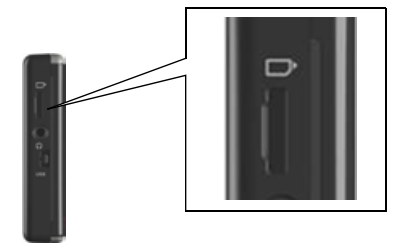

L'insert de carte se trouve sur le côté gauche de l'appareil. Le logement de carte est équipé d'un mécanisme d'encliquetage et d'éjection à ressort.

#### Remarques:

L'enfichage et l'éjection de la carte mémoire doivent toujours être effectués lorsque l'appareil est à l'arrêt. En cas de non-respect, il y a un risque de perte de données.

## <span id="page-17-2"></span>Enfichage de la carte mémoire

- → Sortez la Memory Card de l'emballage sans toucher ni salir la barre de contact.
- → Saisissez la Memory Card de façon que la barre de contact soit orientée vers l'appareil et vers le dos de l'appareil.
- → Insérez la carte mémoire dans le logement.
- $\rightarrow$  Par une légère pression, poussez la carte mémoire dans le logement jusqu'à ce qu'elle s'enclenche.

# <span id="page-17-3"></span>Ejection de la carte mémoire

Le logement éjecte la carte si bien que vous pouvez la saisir avec deux doigts.

→ Poussez la carte mémoire avec le doigt légèrement contre la force du ressort dans le logement puis relâchez-la.

La carte est alors éjectée.

Retirez la Memory Card et mettez-la dans l'emballage sans toucher la barre de contact

 $\rightarrow$  n

 $\rightarrow$  GR

# **UTILISATION GÉNÉRALE**

# $\rightarrow \rightarrow \rightarrow$

# <span id="page-18-0"></span>Support

Utilisez le porte-appareil pour fixer le Traffic Assist directement au pare-brise.

### Remarque:

Le Traffic Assist et le support ne doivent pas être exposés aux rayons directs du soleil pendant une longue durée. Des températures intérieures de +70 C et plus risquent d'endommager les pièces du support.

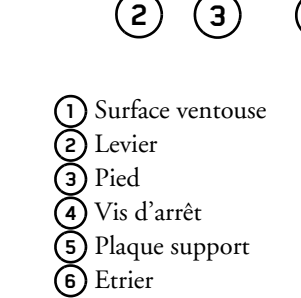

6

# <span id="page-18-1"></span>Mise en place du support

### Remarque:

Fixez la fixation d'appareil de telle façon qu'elle ne gêne pas votre visibilité une fois l'appareil Traffic Assist monté, et qu'elle ne se trouve pas dans la zone de déploiement de l'airbag.

Veillez à ce que les câbles de raccordement électriques n'empêchent pas l'accès aux éléments de commande du véhicule. Nettoyez la surface de fixation du parebrise et enlevez toute trace de graisse et poussière. N'utilisez pas de détergent au savon qui laisse des traces.

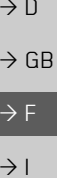

 $\rightarrow$  E

#### UTILISATION GÉNÉRALE  $\rightarrow \rightarrow \rightarrow$

#### <span id="page-19-0"></span>Fixation contre le pare-brise

- Il est possible de fixer le porte-appareil directement sur la vitre avec le système de ventouse.
- $\rightarrow$  Cherchez un emplacement approprié.
- $\rightarrow$  Appliquez le pied (3) avec sa surface ventouse  $\Omega$  contre le pare-brise.
- → Pivotez le support de telle sorte que la plaque support soit orientée à peu près dans la direction souhaitée.
- $\rightarrow$  Poussez le levier (2) vers le bas. Le support s'est fixé par aspiration contre le pare-brise. Il peut ensuite être réglé avec précision. Pour le retirer, actionner de nouveau le levier  $(2)$ .

# <span id="page-19-1"></span>Réglage du support

- $\rightarrow$  Desserrez la vis d'arrêt (4) jusqu'à ce qu'il soit possible de déplacer (5) la plaque-support sans grands efforts.
- $\rightarrow$  Déplacez la plaque-support (5) dans la position souhaitée et maintenez-la dans cette position.
- → Resserrez la vis d'arrêt (4) afin que le Traffic Assist soit maintenu en toute sécurité pendant la conduite.

# <span id="page-19-2"></span>Mise en place du Traffic Assist

- → Insérez votre Traffic Assist en placant les points de logement du dessous du boîtier sur la plaque-support  $(5)$ .
- → Poussez votre Traffic Assist dans la plaque-support  $(5)$ , sans forcer, jusqu'à ce que l'étrier (6) s'enclenche dans le logement

## <span id="page-19-3"></span>Retrait de Traffic Assist

 $\rightarrow$  Appuyez sur l'étrier (6) du porte-appareil avec un doigt et enlevez l'appareil du support avec l'autre main.

# <span id="page-19-4"></span>Mise en marche/arrêt du **Traffic Assist**

La touche la permet de mettre l'appareil en marche et de l'arrêter.

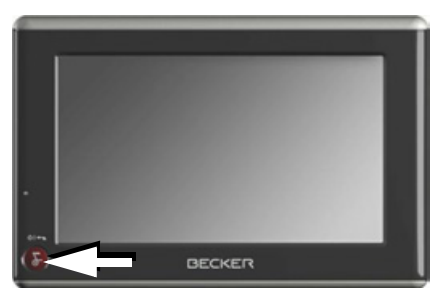

# <span id="page-19-6"></span><span id="page-19-5"></span>Mise en marche

Appuyez quelques secondes sur la tou $che<sup>2</sup>$ 

L'appareil est mis en marche. Le logo du fabricant apparaît sur l'écran tactile.

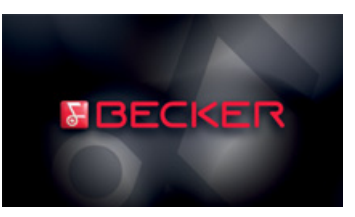

 $\rightarrow$  n

 $\rightarrow$  GB

 $\rightarrow$  F

 $\rightarrow$  1

 $\rightarrow$  F

# UTILISATION GÉNÉRALE

Lors du premier démarrage du Traffic Assist, la sélection de langue s'affiche automatiquement.

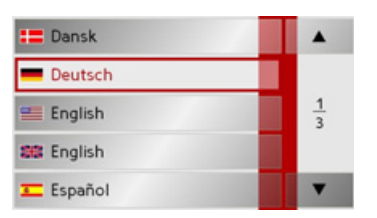

Les touches  $\bullet$   $\bullet$  permettent de feuilleter la liste dans le sens de la flèche. → Appuyez sur l'interface de la langue souhaitée.

Peu de temps après, la question suivante apparaît : Respectez le code de la route!

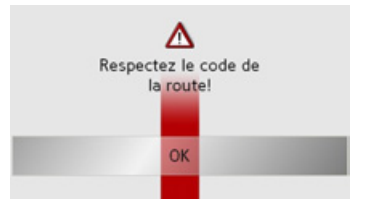

 $\rightarrow$  Si vous êtes d'accord, appuyez sur la touche OK.

#### Remarque:

L'utilisation du Traffic Assist est autorisée exclusivement en conformité avec le Code de la route national en vigueur !

## <span id="page-20-0"></span>Arrêt

Vous pouvez arrêter l'appareil à tout moment.

 $\rightarrow$  Appuvez quelques secondes sur la touche **C** 

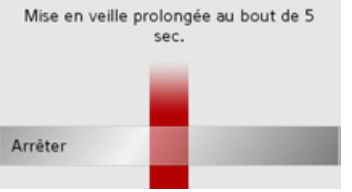

Si vous n'effectuez aucune commande, l'appareil Traffic Assist passe en mode veille après 5 secondes.

Appuyez sur la touche Arrêter pour éteindre complètement le Traffic Assist

#### Remarque :

en cas brèves d'interruptions d'utilisation de l'appareil (jusqu'à une semaine), nous vous conseillons de mettre le Traffic Assist simplement en mode veille. La durée de mise en marche est ainsi nettement plus courte et le Traffic Assist trouve beaucoup plus rapidement les satellites nécessaires à la navigation.

 $\rightarrow$  1

 $\rightarrow \rightarrow \rightarrow$ 

 $\rightarrow$  n

 $\rightarrow$  GB

 $\rightarrow$  F

#### $\rightarrow \rightarrow \rightarrow$ UTILISATION GÉNÉRALE

 $\rightarrow$  D

 $\rightarrow$  GB

 $\rightarrow$  F  $\rightarrow$  1  $\rightarrow$  F

 $\rightarrow$  NL

# <span id="page-21-0"></span>**RËgles de base concernant l'Ècran tactile**

Le Traffic Assist est équipé d'un écran tactile.

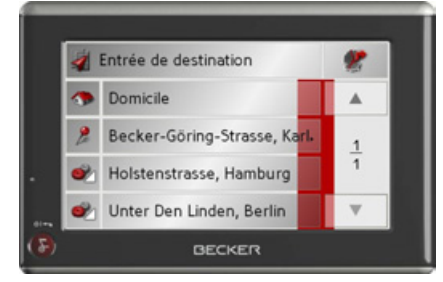

#### *Remarque :*

Pour ne pas endommager la surface de l'écran, ne toucher celui-ci qu'avec les doigts ou un objet non pointu et non graisseux.

## <span id="page-21-1"></span>**Utilisation**

Lorsque vous appuyez sur un bouton de l'écran tactile, un cadre rouge s'affiche brièvement autour de ce bouton pour confirmer votre choix.

Lorsque vous appuyez sur un bouton inactif, un signal sonore est émis.

# <span id="page-21-2"></span>**Calibrage**

Si l'écran tactile réagit de façon inexacte et p. ex. que la pression avec le doigt n'actionne celui-ci qu'avec un décalage par rapport au centre du bouton, un calibrage doit être effectué

La fonction de calibrage est lancée à partir du menu Réglages (voir également page [48\)](#page-47-3).

# <span id="page-21-3"></span>**RËgles de base concernant les menus**

Pour la commande, différents menus et fenêtres de saisie sont mis à votre disposition.

### <span id="page-21-5"></span><span id="page-21-4"></span>Saisies à l'aide du menu de sai**sie**

Dans certaines applications, la saisie à l'aide du menu de saisie est nécessaire. Le menu de saisie s'utilise comme un clavier.

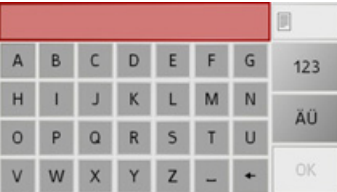

Sur la ligne du haut, le menu de saisie affiche les caractères saisis à l'aide du clavier. La partie centrale sert à la saisie des caractères. Sur la ligne du bas, des fonctions d'aide sont mises à disposition. L'utilisation est décrite ci-après.

 $\rightarrow \rightarrow \rightarrow$ 

 $\rightarrow$  n

 $\rightarrow$  GB

 $\rightarrow$  F

 $\rightarrow$  1

 $\rightarrow$  F

 $\rightarrow$  NI

# UTILISATION GÉNÉRALE

#### <span id="page-22-0"></span>Saisie des caractères

La saisie des caractères s'effectue par pression des touches de la partie centrale.

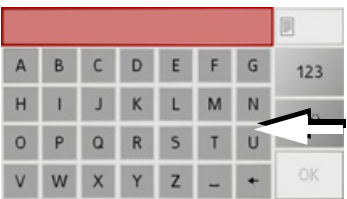

Une fois la saisie terminée, celle-ci est validée avec la touche OK et transmise au Traffic Assist pour le traitement.

#### <span id="page-22-1"></span>Acceptation des propositions

Lors de la saisie d'une destination de navigation, Traffic Assist compare les données avec les données disponibles.

Seules les lettres pouvant entrer dans la destination sont proposées pour être choisies. La saisie effectuée jusqu'à maintenant est complétée par une proposition.

La proposition et les signaux non sélectionnables sont grisés. Si, après la saisie des premières lettres ou des premiers chiffres, l'entrée souhaitée s'affiche déjà dans la zone supérieure de l'écran, vous pouvez alors reprendre aussitôt cette proposition.

#### Remarque:

En outre, veuillez noter que dans les pays du sud (p. ex. Italie), tout ce qui précède un nom (p. ex. via Gran Mundo) doit être saisi en deuxième (p. ex. Gran Mundo via).

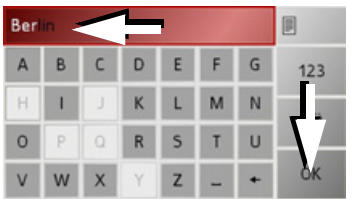

 $\rightarrow$  Pour accepter ce qui est proposé, appuyez dessus ou sur la touche OK.

#### <span id="page-22-3"></span><span id="page-22-2"></span>**Navigation dans les listes**

Une fois que vous avez saisi quelques lettres de la sélection souhaitée, vous pouvez avec la liste de sélection visualiser l'ensemble des destinations contenant les combinaisons de lettres en question.

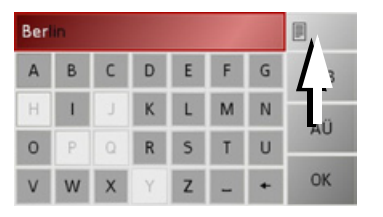

 $\rightarrow$  Pour appeler une liste de sélection, appuvez sur la touche La liste de sélection apparaît.

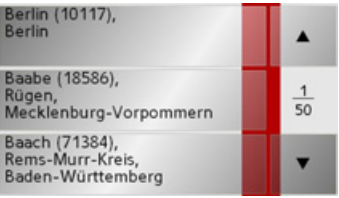

 $\rightarrow$  Appuyez sur les touches fléchées dans la partie droite de **A** l'écran pour faire défiler la liste.  $\rightarrow$  Appuyez sur la destination souhaitée. La destination est enregistrée et la liste de sélection fermée.

#### $\rightarrow \rightarrow \rightarrow$ UTILISATION GÉNÉRALE

 $\rightarrow$  D

- $\rightarrow$  GB
- $\rightarrow$  F
- $\rightarrow$  1
- $\rightarrow$  F

Lors de la saisie de noms de localités ou de rues, vous ne devez utiliser ni caractères spéciaux ni trémas. Le Traffic Assist convertit si nécessaire la saisie des caractères AE, OE et UE.

<span id="page-23-0"></span>**CaractËres spÈciaux et trÈmas**

 $\rightarrow$  Si vous cherchez par exemple la localité de Würzburg, alors tapez simplement « WUERZBURG » ou « WURZBURG

Les caractères spéciaux peuvent être utiles pour la désignation de destinations et d'itinéraires

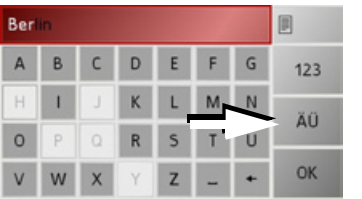

 $\rightarrow$  Pour accéder au clavier des caractères spéciaux, appuyez sur la touche ... Au Le clavier des caractères spéciaux s'affiche.

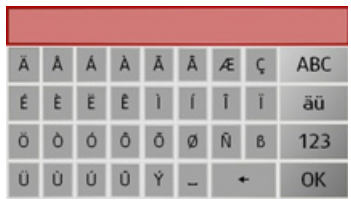

 $\rightarrow$  Saisissez le caractère spécial souhaité. Dès que vous avez saisi un caractère spécial, vous retournez automatiquement au clavier alphabétique.

### <span id="page-23-1"></span>**Saisie des chiffres**

Pour la saisie des chiffres, il faut accéder au clavier numérique.

 $\rightarrow$  Appuyez sur la touche  $\frac{123}{2}$ Le clavier numérique s'affiche.

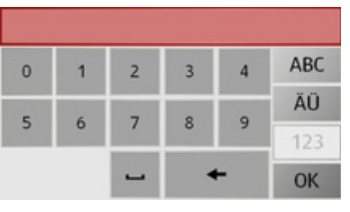

 $\rightarrow$  Pour revenir à la saisie des lettres, appuyez sur . ABC

### <span id="page-23-2"></span>**La conversion majuscules/minuscules**

Lors de la saisie de texte, il est possible de basculer entre les caractères en majuscules/ minuscules.

 $\rightarrow$  Appuyez sur la touche abc

L'écran passe alors en caractères minuscules.

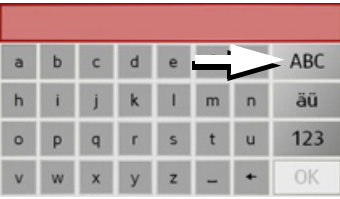

 $\rightarrow$  Pour afficher à nouveau les caractères en majuscules, appuyez sur la touche ABC .

ª.

 $\rightarrow \rightarrow \rightarrow$ 

 $\rightarrow$  n

 $\rightarrow$  GB

 $\rightarrow$  F

 $\rightarrow$  1

 $\rightarrow$  F

 $\rightarrow$  NI

## <span id="page-24-0"></span>Effacer des caractères

Pour effacer le dernier caractère saisi, utilisez la touche Retour.

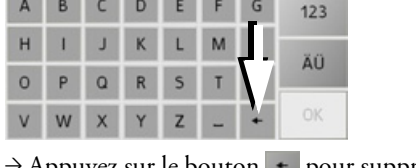

 $\rightarrow$  Appuyez sur le bouton  $\left| \cdot \right|$  pour supprimer le dernier caractère entré.

### <span id="page-24-1"></span>Ajout d'espaces

Pour saisir deux mots, p. ex. pour des noms de villes, séparez-les par un espace.

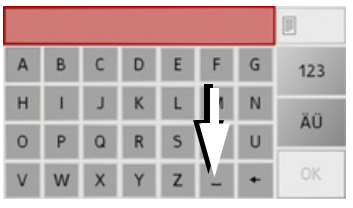

 $\rightarrow$  Pour ajouter un espace, appuvez sur la touche  $-$ .

# <span id="page-24-2"></span>La touche Becker

La touche se trouve dans le coin inférieur gauche du boîtier.

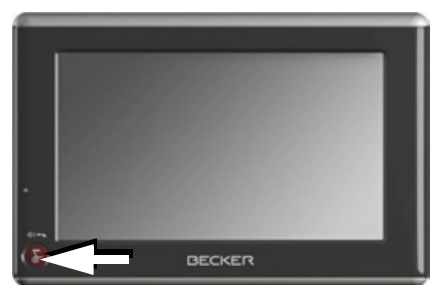

Elle est affectée à différentes fonctions :

- · Maintenez la touche enfoncée pour mettre en marche/arrêter le Traffic Assist.
- · Selon le contexte du menu, vous retournez au niveau de menu précédent en appuvant brièvement sur cette touche.

# <span id="page-24-3"></span>Transfert de fichiers

### Remarque:

Seules les cartes fournies doivent être installées sur le Traffic Assist. L'installation ou le transfert de fichiers ou programmes, limitant ou modifiant le fonctionnement du Traffic Assist, est strictement interdite!

# <span id="page-24-4"></span>Programme d'installation

Sur le DVD des cartes est enregistré un programme d'installation de cartes qui normalement s'exécute automatiquement lorsque vous insérez le DVD sur un PC équipé d'un lecteur DVD. Le programme vous guide à travers l'installation.

Sinon, vous devez démarrer le programme manuellement.

- $\rightarrow$  Ouvrez l'Explorateur Windows<sup>®</sup>.
- $\rightarrow$  Sélectionnez l'unité de votre lecteur DVD.
- → Cliquez deux fois sur le fichier "Setup.exe".

#### UTILISATION GÉNÉRALE  $\rightarrow \rightarrow \rightarrow$

### <span id="page-25-0"></span>Transfert via l'interface USB

Le Traffic Assist est relié directement à un PC via l'interface USB.

<span id="page-25-3"></span>Pour le transfert, le programme Microsoft® Active Sync doit être installé. Microsoft® Active Sync est disponible sur le DVD fourni avec l'appareil.

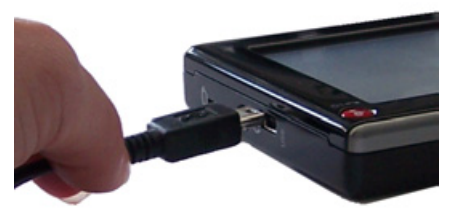

La liaison s'effectue en plusieurs étapes :

- $\rightarrow$  Arrêtez le Traffic Assist
- → Reliez le Traffic Assist et le PC à l'aide d'un câble USB.
- $\rightarrow$  Réactiver le Traffic Assist (Ne pas appuyer sur l'écran pendant l'activation). ActiveSync établit automatiquement une liaison avec le Traffic Assist.

## <span id="page-25-1"></span>Transfert de cartes

Pour le transfert, le logiciel d'installation sur le DVD doit être utilisé. Procédez comme suit :

- $\rightarrow$  Arrêtez le Traffic Assist
- $\rightarrow$  Raccorder le Traffic Assist à l'ordinateur avec le câble USB.
- → Démarrez le PC et insérez le DVD.
- $\rightarrow$  Transférez la carte souhaitée à l'aide du programme d'installation.
- → Retirer correctement le câble USB.
- $\rightarrow$  Remettez le Traffic Assist en marche. La nouvelle carte est immédiatement disponible.

# <span id="page-25-2"></span>En cas de dysfonctionne $ments$

Les pannes du système d'exploitation ou de l'appareil sont indiquées le cas échéant. Si, ensuite, il n'est pas possible d'exécuter la fonction désirée, redémarrez le Traffic Assist à l'aide de la touche Reset.

Si les messages persistent ou si l'appareil ne fonctionne pas correctement pour d'autres raisons, contactez votre revendeur.

Vous pouvez également chercher la solution à votre problème dans la FAQ de la zone Support du site Web Becker : www.mybecker.com.

#### Remarque :

N'essayez jamais d'ouvrir l'appareil vousmême ! Si vous ne pouvez pas supprimer le défaut qui est apparu, vous pouvez vous adresser à votre spécialiste !

26

 $\rightarrow$  n

 $\rightarrow$  GR

 $\rightarrow$  F

 $\rightarrow$  1

 $\rightarrow$  F

 $\rightarrow \rightarrow \rightarrow$ 

 $\rightarrow$  n

 $\rightarrow$  GB

 $\rightarrow$  F

 $\rightarrow$  1

 $\rightarrow$  F

 $\rightarrow$  NI

# <span id="page-26-1"></span><span id="page-26-0"></span>Qu'est-ce que la navigation ?

<span id="page-26-3"></span>Par Navigation (du latin navigare = se déplacer sur l'eau), on entend d'une manière générale la localisation d'un véhicule, la détermination de la direction et l'éloignement de la destination souhaitée ainsi que la determination et la poursuite de l'itinéraire qui mène à cette destination. Les étoiles, certains points marquants, la boussole et les satellites sont entre autres utilisés comme outils de navigation.

Sur le Traffic Assist, la localisation s'effectue à l'aide du récepteur GPS (le système GPS (Global) Positioning System) a été mis au point dans les années 70 par l'armée américaine pour servir de système de guidage des armes.

Le système GPS se base sur un total de 24 satellites, qui sont positionnés autour de la terre et émettent des signaux. Le récepteur GPS recoit ces signaux et calcule, sur la base des écarts temporels des signaux, sa distance par rapport aux différents satellites. A partir de là, il peut déterminer votre position géographique actuel- $|e|$ 

La détermination de la position nécessite la réception des signaux d'au moins trois satellites ; à partir du quatrième, l'altitude au-dessus du niveau de la mer peut également être déterminée)

Avec Traffic Assist, la position du véhicule et la distance restant à parcourir sont déterminées à l'aide du calculateur de navigation et d'une carte de rue numérique dans la mémoire interne

Par mesure de sécurité, le guidage vers la destination se fait principalement par émission vocale. L'affichage de la direction et la représentation de la carte sur l'écran tactile servent aussi de support.

# △ Consignes de sécurité

<span id="page-26-2"></span>· Le Code de la route doit toujours être respecté en priorité. Le système de navigation est seulement un outil d'assistance ; les données/indications peuvent dans certains cas être erronées. Le conducteur doit dans chaque situation décider lui-même s'il suit les indications.

- · La société exclut toute responsabilité pour les indications erronées du système de navigation.
- · Lors de la première mise en service, il faut parfois attendre jusqu'à 30 minutes avant qu'une position ne soit déterminée.
- Les panneaux routiers et les prescriptions locales en matière de circulation routière doivent toujours être observés en priorité.
- · Le guidage routier se rapporte exclusivement aux véhicules de tourisme. Les recommandations de conduite et réglementations spéciales pour d'autres véhicules (p. ex. les véhicules utilitaires) ne sont pas prises en compte.
- La saisie du lieu de destination ne doit être effectuée que lorsque le véhicule est à l'arrêt.

#### **MODE NAVIGATION**  $\rightarrow \rightarrow \rightarrow$

# <span id="page-27-0"></span>L'accès rapide

L'accès rapide offre une sélection des principales fonctions pour le démarrage rapide de la navigation. L'accès rapide est représenté ci-après avec des exemples de destinations.

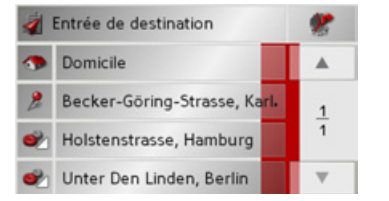

# <span id="page-27-1"></span>Structure de l'accès rapide

### <span id="page-27-7"></span><span id="page-27-2"></span>Menu de saisie de destination et affichage de cartes

Dans l'accès rapide, dans la ligne supérieure gauche, la touche Entrée de destination est affichée.

A côté sur la droite se trouve une touche avec une icône représentant une carte. Celle-ci permet de passer à l'affichage de la carte.

<span id="page-27-6"></span>La liste des destintations est représentée sur les lignes situées en dessous.

#### Remarque:

Départ usine, quelques destinations sont entrées dans la liste des destinations (sites particuliers en Europe)

#### <span id="page-27-5"></span><span id="page-27-3"></span>La liste des destinations

<span id="page-27-4"></span>La liste des destinations répertorie toutes les destinations qui sont disponibles pour la sélection rapide. Si vous avez déjà saisi votre adresse de départ, vous pouvez lancer le guidage vers l'adresse de départ dans la première ligne. Chaque ligne est divisée en deux zones. Chaque zone de liste est représentée comme une touche. La destination est citée sur la touche de droite et l'icône de gauche illustre ses caractéristiques.

#### Remarque:

Dans la liste des destinations, les 100 dernières destinations seront automatiquement mémorisées. Une fois que la capacité de la mémoire est atteinte, la plus ancienne destination est effacée automatiquement au profit d'une nouvelle destination. Il est toutefois possible de protéger des destinations importantes.

 $\rightarrow$  F

 $\rightarrow$  1

 $\rightarrow$  F

# **MODE NAVIGATION**

 $\rightarrow \rightarrow \rightarrow$ 

 $\rightarrow$  n

 $\rightarrow$  GB

 $\rightarrow$  F

 $\rightarrow$  1

 $\rightarrow$  F

 $\rightarrow$  NI

## <span id="page-28-6"></span><span id="page-28-0"></span>Icônes utilisées

Les icônes suivantes sont utilisées dans la liste des destinations.

<span id="page-28-10"></span><span id="page-28-7"></span>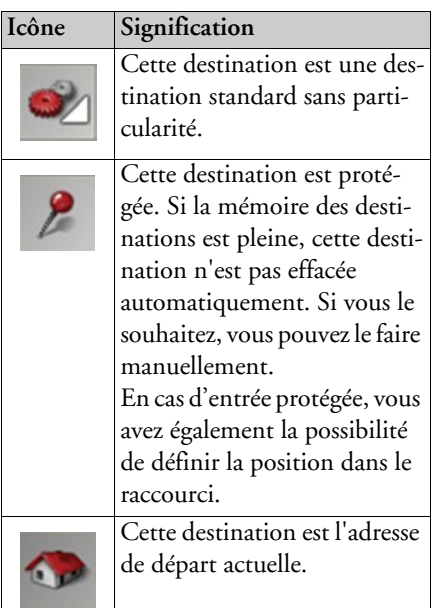

# <span id="page-28-5"></span><span id="page-28-1"></span>Utilisation de l'accès rapide

### <span id="page-28-2"></span>Démarrage avec une destination existante

<span id="page-28-8"></span>Dans la mémoire des destinations, les destinations existantes sont répertoriées dans la liste des destinations.

 $\rightarrow$  Appuyez sur la touche comportant la destination souhaitée pour démarrer le calcul de l'itinéraire.

Le calcul démarre. Une fois le calcul terminé, la représentation de la carte apparaît et le guidage vers la destination commence.

## <span id="page-28-9"></span><span id="page-28-3"></span>Navigation dans la mémoire des destinations

Les touches  $\bullet$   $\bullet$  permettent de naviguer dans la liste dans le sens de la flèche. Entre les touches, la page actuelle de la liste est affichée ainsi que le nombre total de pages.

## <span id="page-28-4"></span>Affichage ou édition d'une destination

Chaque destination contenue dans la mémoire des destinations peut être affichée ou éditée.

- → Appuyez sur l'icône située à gauche de la destination souhaitée
- $\rightarrow$  Un menu de sélection apparaît.

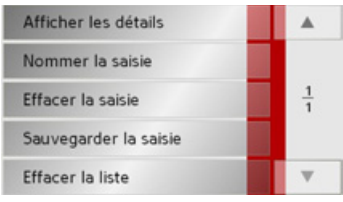

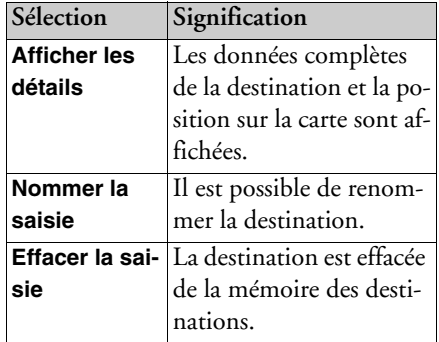

#### **MODE NAVIGATION**  $\rightarrow \rightarrow \rightarrow$

 $\rightarrow$  D

 $\rightarrow$  GB

 $\rightarrow$  F  $\rightarrow$  1

 $\rightarrow$  E

 $\rightarrow$  NL

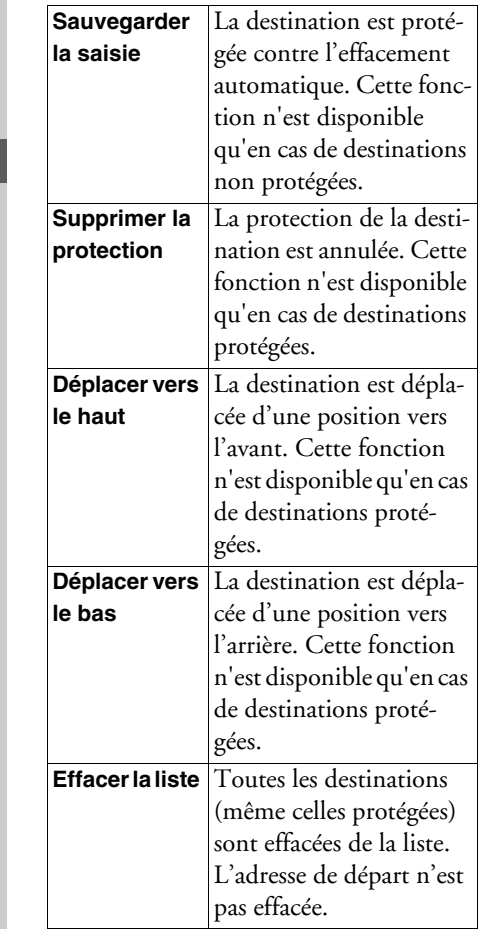

Entrées du menu de sélection apparaissant lorsqu'une adresse de départ est enregistrée :

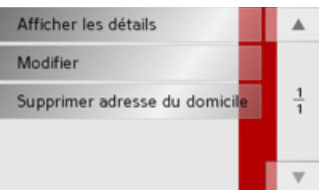

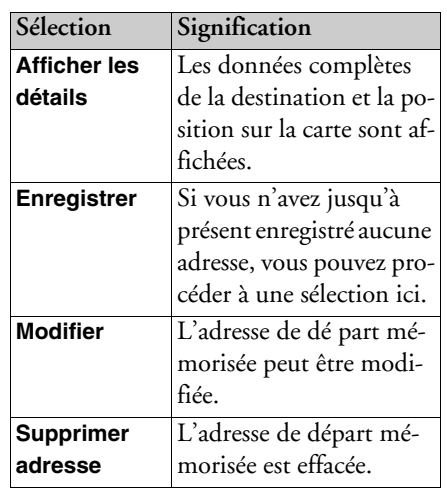

#### <span id="page-29-1"></span><span id="page-29-0"></span>Accès à l'affichage de la carte

<span id="page-29-2"></span>A partir de l'accès rapide, il est possible d'accéder à l'affichage de la carte à l'aide de la touche suivante.

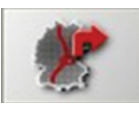

→ Appuyez sur la touche avec l'icône de carte.

La représentation de la carte apparaît avec ses fonctionnalités.

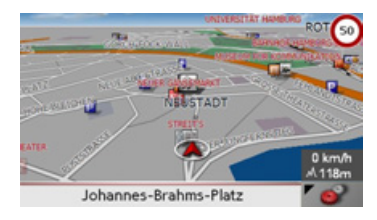

 $\rightarrow \rightarrow \rightarrow$ 

 $\rightarrow$  D  $\rightarrow$  GB

 $\rightarrow$  F  $\rightarrow$  1  $\rightarrow$  F

 $\rightarrow$  NL

### <span id="page-30-7"></span><span id="page-30-0"></span>**Affichage de la position actuelle**

Vous pouvez afficher votre position actuelle dans l'affichage de cartes (en cas de disponibilité GPS).

 $\rightarrow$  Dans l'accès rapide, appuyez sur la touche avec l'icône de carte dans la partie supérieure de l'écran.

<span id="page-30-1"></span>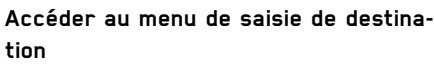

Appuyez sur la touche **Entrée de destination** pour sÈlectionner le menu de saisie de destination.

 $\bullet\,$  [Voir "Le menu de saisie de destination"](#page-30-2)  $\,$ à la page 31.

# <span id="page-30-9"></span><span id="page-30-2"></span>**Le menu de saisie de destination**

Si aucune sélection rapide d'une destination désirée ou la destination prévue n'est disponible dans la mémoire de destination, vous avez la possibilité de déterminer une nouvelle destination via le menu desaisie de destination.

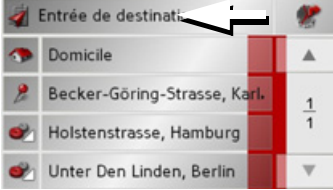

 $\rightarrow$  Appuyez dans l'accès rapide sur la touche **Entrée de destination** sur le bordd'écran supérieur.

Le menu de saisie de destination s'affiche.

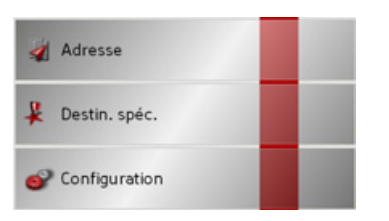

## <span id="page-30-10"></span><span id="page-30-3"></span>**Structure du menu de saisie destination**

#### <span id="page-30-8"></span><span id="page-30-4"></span>**Adresse**

La touche **Adresse** permet les différentes étapes allant de la sélection d'une destination jusqu'au démarrage du guidage.

 $\bullet\,$  Voir "Entrée de destination: Adresse" à  $\,$ [la page](#page-31-0) 32.

#### <span id="page-30-5"></span>**Destination spÈciale**

La touche **Destination spéciale** permet de sélectionner une destination spéciale comme par ex. aÈroports et ports, restaurants, hôtels, pompes à essence ou installations publiques, et de lancer un guidage pour y parvenir.

• Voir "Entrée de destination : Destination spéciale" à la page 38.

#### <span id="page-30-11"></span><span id="page-30-6"></span>**Configuration**

La touche **Configuration** permet plusieurs options générales pour le mode navigation et l'appareil en général.

 $\bullet\,$  Voir "Menu de saisie de destination : Configuration" à la page 41.

#### **MODE NAVIGATION**  $\rightarrow \rightarrow \rightarrow$

# $\rightarrow$  n  $\rightarrow$  GR

# $\rightarrow$  F  $\rightarrow$  1

 $\rightarrow$  F  $\rightarrow$  NI

#### Se A partir du Menu de navigation, la touche Adresse permet d'ouvrir une fenêtre de sélection pour la prédéfinition de la destination

<span id="page-31-0"></span>Entrée de destination: Adres-

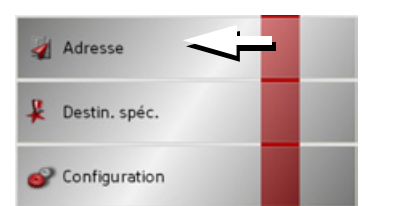

 $\rightarrow$  Dans le menu de saisie de destination, appuyez sur l'interface Adresse. La fenêtre de sélection d'adresse s'affiche.

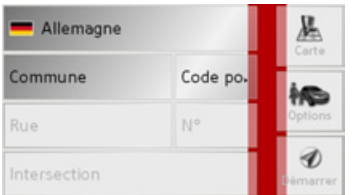

#### <span id="page-31-4"></span><span id="page-31-1"></span>Sélectionner le pays

La surface interactive Sélection du pays vous propose tous les pays disponibles sur la Memory Card pour la navigation. Une fois un pays sélectionné, il est automatiquement repris dans le menu de saisie d'adresse. Au cas où un pays a déjà été saisi, celui-ci est inscrit dans la première ligne et c'est donc le pays valable.

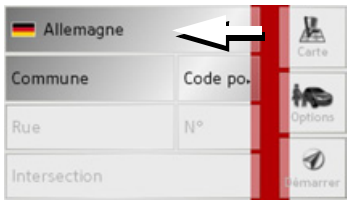

 $\rightarrow$  Appuyer sur la touche Pays de destination pour accéder à la liste de sélection des pays.

La liste de sélection apparaît.

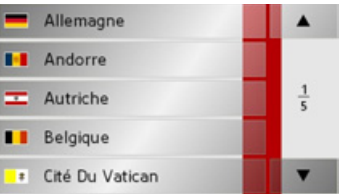

Appuyez sur la touche du pays souhaité.

Appuyez si nécessaire sur les touches fléchées  $\bullet$   $\bullet$   $\bullet$  dans la partie droite de l'écran pour faire défiler tous les pays de destination disponibles.

#### <span id="page-31-3"></span><span id="page-31-2"></span>Sélection de l'adresse et démarrage

Dans la fenêtre d'adresse, vous avez la possibilité de saisir l'adresse exacte de destina- $\frac{1}{2}$ 

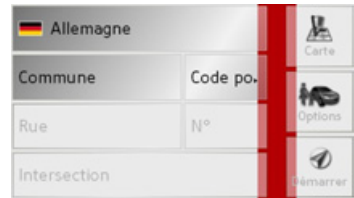

Dans la fenêtre de définition de l'adresse. les préréglages suivants sont possibles :

- $\bullet$  Ville
- Code postal
- Rue avec numéro de bâtiment
- · Intersections pour aider à s'orienter

#### **MODE NAVIGATION**  $\rightarrow \rightarrow \rightarrow$

 $\rightarrow$  n

 $\rightarrow$  GB

 $\rightarrow$  F

 $\rightarrow$  1

 $\rightarrow$  F

 $\rightarrow$  NI

Vous avez également la possibilité :

- · d'afficher la destination sur la carte
- · de déterminer les options pour le profil de trajet
- · de commencer directement le guidage vers la destination

## <span id="page-32-0"></span>Sélection de la ville

La saisie de la ville de destination peut se faire à l'aide de son nom ou du code postal. Dès que vous saisissez une lettre ou un chiffre, une ville ou un code postal possible s'affiche. Pour l'affichage des villes, les grandes villes ont la priorité sur l'ordre alphabétique. Exemple : Si vous saisissez l'initiale « C ». Traffic Assist c'est « Cologne » qui s'affiche en tant que destination possible et non pas la première ville dans l'ordre alphabétique. Traffic Assist exclut toutes les combinaisons de lettres et les codes postaux impossibles et n'active que les champs alphabétiques ou numériques qui mènent vers une ville ou un code postal existant (Smart-Speller).

 $\rightarrow$  Choisissez entre la saisie de la localité ou du code postal.

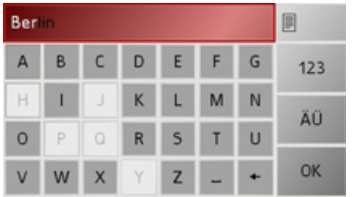

 $\rightarrow$  Saisissiez les lettres de la localité en question lettre par lettre ou les chiffres du code postal chiffre par chiffre.

#### Remarque:

- · Pour la saisie, veuillez noter que dans les pays du Sud (l'Italie par exemple), les indications de rue (via Gran Mundo par exemple) doivent être saisies en deuxième position (Gran Mundo via par exemple).
- · Si vous avez saisi un code postal, le nom de la ville dans le menu de saisie est tout d'abord masqué. Saisissez ensuite le nom de la rue. Le nom de la ville s'affiche ensuite

## La touche OK

La touche OK permet d'enregistrer la destination sélectionnée dans le menu de calcul de l'itinéraire. Si, après la saisie des premières lettres ou des premiers chiffres, la destination souhaitée apparaît en haut de l'écran, vous pouvez immédiatement enregistrer cette destination avec la touche OK sans utiliser la fonction Liste

 $\rightarrow$  Appuvez sur la touche **OK** pour enregistrer votre destination dans le menu de calcul de l'itinéraire

#### Remarque:

Si vous devez saisir deux mots, séparer ceux-ci par le signe -

#### $\rightarrow \rightarrow \rightarrow$ **MODE NAVIGATION**

#### <span id="page-33-1"></span>Utilisation de la liste des villes

Une fois que vous avez saisi quelques lettres de la ville souhaitée, vous pouvez avec la fonction liste visualiser l'ensemble des villes contenant les combinaisons de lettres en question.

- $\rightarrow$  Appuyez sur la touche de droite en haut de l'écran, pour afficher le répertoire des villes.
- $\rightarrow$  Pour sélectionner une ville, appuyez sur le bouton correspondant.

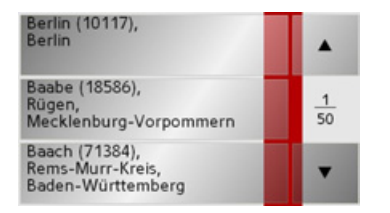

#### <span id="page-33-2"></span><span id="page-33-0"></span>Sélection de la rue

Dans la zone de menu Rue de destination, il est possible de saisir la rue et le numéro de bâtiment séparément dans un champ alphabétique et un champ numérique. Dès que vous saisissez une lettre, une rue possible s'affiche.

Traffic Assist exlut toutes les combinaisons de lettres impossibles et n'active que les champs alphabétiques qui mènent à une rue existante

Vous ne pouvez sélectionner un numéro de bâtiment qu'après avoir sélectionné la rue et si des numéros de bâtiment sont présents dans les données.

 $\rightarrow$  Appuyez successivement sur les lettres de la rue de destination.

## La touche OK

La touche OK permet d'enregistrer la destination sélectionnée dans le menu de calcul de l'itinéraire. Si, après la saisie des premières lettres ou des premiers chiffres, la destination souhaitée apparaît en haut de l'écran, vous pouvez immédiatement enregistrer cette destination avec la touche OK sans utiliser la fonction Liste.

 $\rightarrow$  Appuyez sur la touche OK pour enregistrer votre destination dans le menu de calcul de l'itinéraire

 $\rightarrow$  1

 $\rightarrow$  n

 $\rightarrow$  GR

 $\rightarrow$  F  $\rightarrow$  NI

#### MODE NAVIGATION $\rightarrow \rightarrow \rightarrow$

 $\rightarrow$  D

 $\rightarrow$  GB

 $\rightarrow$  F  $\rightarrow$  I

 $\rightarrow$  F

 $\rightarrow$  NL

## <span id="page-34-2"></span><span id="page-34-0"></span>*Utilisation de la liste des rues*

Une fois que vous avez saisi quelques lettres de la rue souhaitée, vous pouvez avec la fonction liste visualiser l'ensemble desrues contenant les combinaisons de lettresen question.

- $\rightarrow$  Appuyez sur la touche  $\Box$  de droite en haut de l'écran, pour afficher la liste des rues.
- $\rightarrow$  Pour sélectionner une rue, appuyez sur le bouton correspondant.

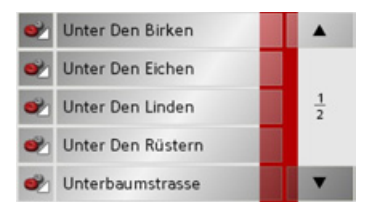

#### *Remarque :*

Vous pouvez obtenir plus d'informations sur la rue en appuyant sur le champ de gauche, à côté du nom de la rue. Cela peut être utile lorsqu'une rue apparaît plusieurs fois dans une même liste.

### <span id="page-34-1"></span>*SÈlection de l'Intersection*

Après avoir saisi vos ville et rue de destination, vous pouvez affiner votre recherche en saisissant le nom díune ruetransversale.

#### *Remarque :*

Au lieu díune rue transversale, vous pouvez également saisir un numéro de rue : la saisie simultanée de ces deux indications n'est cependant pas possible.

- <sup>&</sup>gt;Appuyez sur la touche **Intersection**. Le menu de saisie des noms de ruestransversales apparaît.
- >Saisissez le nom de la rue transversalepuis appuyez sur la touche **OK**.

La procédure est la même que pour la saisie des noms de rues, voir "Sélection de la rue" page 34.

Pour la saisie de rues transversales, vous pouvez également utiliser la liste des rues, voir "Utilisation de la liste des rues" [page](#page-34-0) 35.

#### *Choix du numÈro de rue*

Après avoir saisi vos ville et rue de destination, vous pouvez affiner votre recherche en saisissant un numéro de rue.

#### *Remarque :*

Au lieu d'un numéro de rue, vous pouvez Ègalement saisir une rue transversale ; la saisie simultanée de ces deux indications n'est cependant pas possible.

<sup>&</sup>gt;Appuyez sur la touche **N°**.

Le menu de saisie des numéros de rue apparaît.

 $\rightarrow$  Saisissez le numéro de rue puis appuyez sur la touche **OK**.

La procédure est la même que pour la saisie des rues, voir "Sélection de la rue" [page](#page-33-0) 34.

 $\rightarrow$  Pour saisir un numéro de rue, vous pouvez également utiliser la liste des numéros de rues. La procédure est la même que pour la liste des rues, voir "Utilisation de la liste des rues" page 35.

#### $\rightarrow \rightarrow \rightarrow$ MODE NAVIGATION

 $\rightarrow$  D  $\rightarrow$  GB  $\rightarrow$  F  $\rightarrow$  1

 $\rightarrow$  E  $\rightarrow$  NL <span id="page-35-4"></span>*Affichage de la destination sur la carte* Après avoir saisi la destination, vous avez la possibilité de l'afficher sur la carte locale.

<sup>&</sup>gt;Appuyez sur la touche **Carte** pour reprÈsenter la destination sélectionnée sur la carte.

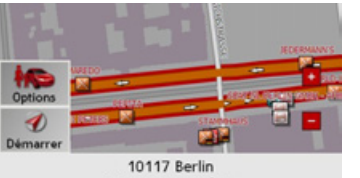

Unter Den Linden

Líadresse síaffiche sur la carte.Les touches dans la zone gauche de l'écran offrent les possibilités suivantes :

- Avec la touche **Options**, déterminer les options pour le profil conducteur.
- ï Appuyez sur la touche **Démarrer** pour commencer directement avec le guidage de destination vers la destination saisie.

<span id="page-35-3"></span>*Options pour le profil de trajet*

Vous pouvez aussi configurer votre profil de conduite dans la fenêtre d'adresse. Pour ce faire, appuyez sur la touche **Options**. Les réglages effectués ici ont une incidence sur le calcul de la durée du trajet prévu et sur la longueur du trajet.

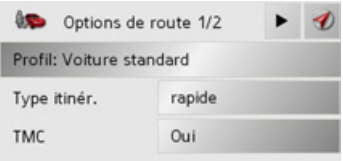

- $\rightarrow$  Sélectionnez les réglages souhaités.
- <span id="page-35-1"></span> $\rightarrow$  Appuyez sur la touche  $\rightarrow$  pour afficher les autres options.

<span id="page-35-2"></span><span id="page-35-0"></span>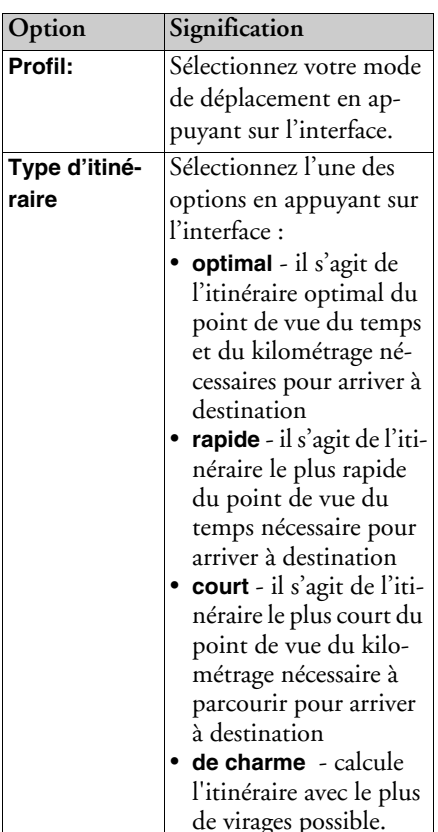

# **MODE NAVIGATION**

<span id="page-36-3"></span><span id="page-36-1"></span><span id="page-36-0"></span>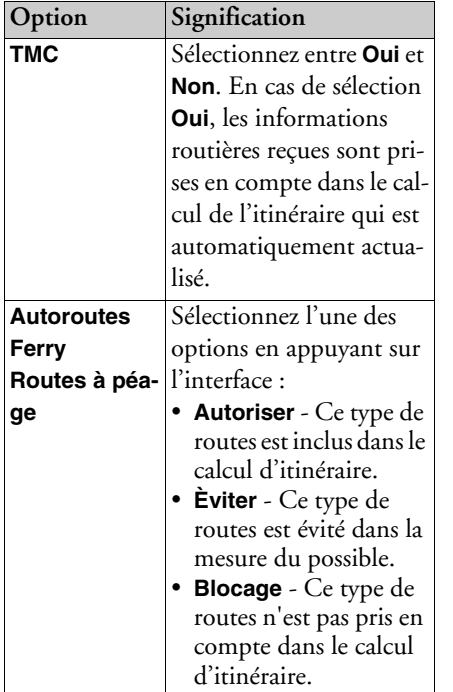

Appuyez sur la touche <a>
pour lancer</a>r le guidage vers la destination saisie.

<span id="page-36-2"></span>Démarrage de la navigation Le bouton Démarrer permet de commencer immédiatement la navigation. Toutes les données saisies jusqu'à maintenant sont traitées pour le calcul de l'itinéraire. Appuyez sur la touche Démarrer pour commencer la navigation.

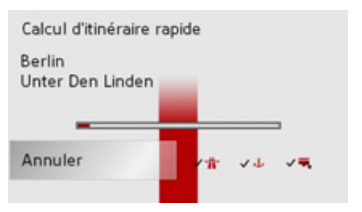

L'itinéraire est calculé. Enfin, la représentation de la carte apparaît et le guidage vers la destination commence.

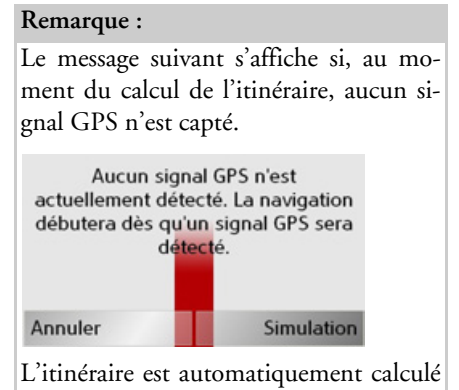

si le signal GPS est correctement capté. Appuyez sur **Simulation** pour simuler un litinéraire court vers la destination choisie.

 $\rightarrow \rightarrow \rightarrow$ 

 $\rightarrow$  n

 $\rightarrow$  GB

 $\rightarrow$  F

 $\rightarrow$  1

 $\rightarrow$  F

#### **MODE NAVIGATION**  $\rightarrow \rightarrow \rightarrow$

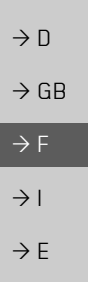

 $\rightarrow$  NI

<span id="page-37-4"></span><span id="page-37-0"></span>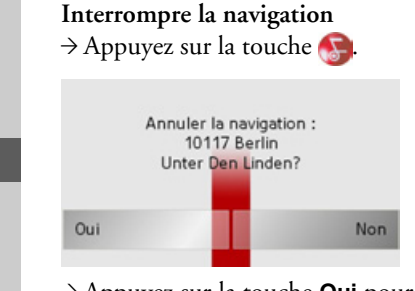

 $\rightarrow$  Appuyez sur la touche **Oui** pour confirmer l'interruption.

#### <span id="page-37-1"></span>Entrée de destination : Destination spéciale

Les Destinations spéciales, également appelées POI (Point of Interest) en abrégé, sont contenues sur la carte et peuvent être affichées sur celle-ci Parmi les destinations spéciales, on compte les aéroports et les gares routières, les restaurants, les hôtels, les stations-service, les infrastructures publiques, etc. Les destinations spéciales peuvent être utilisées comme destination de navigation.

#### Remarque:

Vous ne pouvez sélectionner les destinations spéciales de la zone environnante actuelle que si la réception pour la détermination de la position est suffisante.

Vous avez le choix entre :

- une destination dans les environs,
- · une destination au niveau national et
- une destination dans une ville.

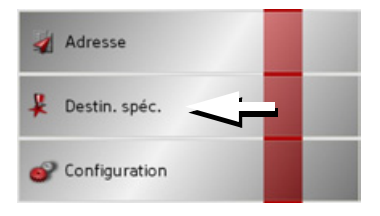

Appuyez sur la touche Destination spéciale pour afficher les destinations spéciales.

La fenêtre de sélection Zone de recherche apparaît.

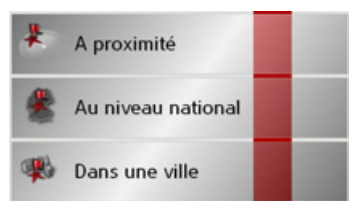

Vous avez alors la possiblité de sélectionner la zone de recherche à l'aide des boutons.

### <span id="page-37-3"></span><span id="page-37-2"></span>Destination spéciale : A proximité  $\rightarrow$  Appuyez sur le bouton **A** proximité.

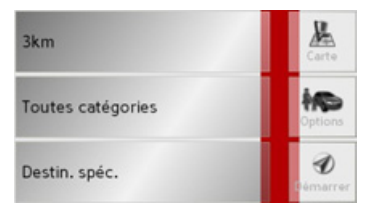

Dans cette fenêtre des destinations spéciales, les préréglages suivants sont possibles pour la recherche.

 $\rightarrow$  D

 $\rightarrow$  GB

 $\rightarrow$  F  $\rightarrow$  1

 $\rightarrow$  F

 $\rightarrow$  NL

#### MODE NAVIGATION $\rightarrow \rightarrow \rightarrow$

- >Indiquez, dans le bouton du haut, le pÈrimètre en kilomètres dans lequel vous recherchez une destination spéciale.
- >A partir du champ **Toutes les catégo**ries, sélectionnez une catégorie principale (p.ex. **Station-service**). Seules les destinations spéciales qui se trouvent dans la zone environnante actuelle sontaffichées
- $\rightarrow$  Sélectionnez la sous-catégorie dans le menu suivant (ex.. **Aral**, **Esso**).

Des informations sur la navigation dans les listes sont fournies dans le chapitre "Navigation dans les listes" à la page 23.

#### *Remarque :*

Lorsque vous ne sélectionnez aucune sous-catégorie, toutes les destinations spéciales de la catégorie principale dans le rayon sélectionné s'affichent.

- <sup>&</sup>gt;Appuyez sur la touche Sonderziel pour accÈder au menu de saisie.
- $\rightarrow$  Sélectionnez la destination spéciale souhaitée par l'intermédiaire du menu de saisie.

Pour de plus amples informations concernant le menu de saisie, veuillez vous reporter au chapitre "Saisies à l'aide du menu de saisie" à la page 22.

Pour de plus amples informations concernant la navigation dans les listes, veuillez vous reporter au chapitre ["Navigation](#page-22-3) dans les listes" à la page 23.

#### *Remarque :*

Les champs **Catégorie** ne sont pas obligatoires. Ils servent uniquement à limiter la liste des destinations spéciales. Cette liste peut, surtout dans les grandes villes, être très longue.

#### <span id="page-38-0"></span>**Destination spÈciale : Au niveau national**

>Appuyez sur le bouton **Au niveau national**.

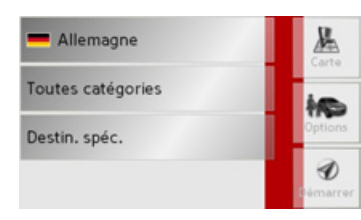

- $\rightarrow$  Sélectionnez le pays désiré.
- >Appuyez sur líinterface **Toutes les catégories**.

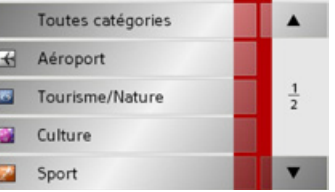

- $\rightarrow$  Sélectionnez la catégorie voulue.
- >Appuyez sur la touche **Destination spé**ciale pour accéder au menu de saisie.
- $\rightarrow$  Sélectionnez la destination spéciale souhaitée via le menu de saisie.

#### $\rightarrow \rightarrow \rightarrow$ MODE NAVIGATION

 $\rightarrow$   $\Box$ 

 $\rightarrow$  GB

 $\rightarrow$  F

 $\rightarrow$  1

 $\rightarrow$  F

 $\rightarrow$  NL

Des informations sur l'utilisation dumenu de saisie sont fournies dans le chapitre "Saisies à l'aide du menu de saisie" à la [page](#page-21-5) 22.

Des informations sur la navigation dans les listes sont fournies dans le chapitre "Navigation dans les listes" à la page 23.

#### *Remarque :*

Le champ Catégorie n'est pas obligatoire. Il sert uniquement à limiter la liste des destinations spéciales. Cette liste peut, selon la carte que vous utilisez, être très longue.

<span id="page-39-0"></span>**Destination spÈciale : Dans une ville** <sup>&</sup>gt;Appuyez sur le bouton **Dans une ville**.

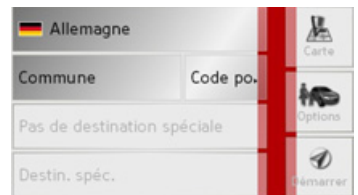

- $\rightarrow$  Sélectionnez le pays désiré.
- <sup>&</sup>gt;Dans le champ **Commune** ou **Code postal**, indiquez la ville dans laquelle vous voulez rechercher une destinationspéciale.
- $\rightarrow$  Appuyez sur l'interfaceAlle Kategorien.
- $\rightarrow$  Sélectionnez une catégorie principale (ex. **Culturel**). Seules les catégories disponibles pour le lieu indiqué s'affichent.
- $\rightarrow$  Sélectionnez la sous-catégorie dans le menu suivant (ex. **Musée**).
- >Appuyez sur la touche **Destination spé**ciale pour accéder au menu de saisie.
- $\rightarrow$  Sélectionnez la destination spéciale souhaitée via le menu de saisie.

Des informations sur l'utilisation dumenu de saisie sont fournies dans le chapitre "Saisies à l'aide du menu de saisie" à la [page](#page-21-5) 22.

Des informations sur la navigation dans les listes sont fournies dans le chapitre "Navigation dans les listes" à la page 23.

#### *Remarque :*

Les champs Catégorie ne sont pas obligatoires. Ils servent uniquement à limiter la liste des destinations spéciales. Cette liste peut, surtout dans les grandes villes, être très longue.

*PossibilitÈ de commande dans le menude saisie des destinations spÈciales*

Après sélection d'une destination spéciale, vous avez le choix entre les options suivantes avec les touches de la zone de droite del'écran.

- <span id="page-39-1"></span>ï Avec la touche **Carte** Affichage des destinations spéciales sur la carte.
- **•** Avec la touche **Options** Définition des options d'un profil de conduite.
- Avec la touche **Démarrer** Démarrer immédiatement le guidage vers la destination spéciale.

#### MODE NAVIGATION $\rightarrow \rightarrow \rightarrow$

 $\rightarrow$  D

 $\rightarrow$  GB

 $\rightarrow$  F  $\rightarrow$  1

 $\rightarrow$  F

 $\rightarrow$  NL

#### <span id="page-40-3"></span><span id="page-40-0"></span>**Menu de saisie de destination : Configuration**

Le menu Configuration comporte tous les réglages importants pour la navigation et l'appareil.

#### *Remarque :*

Tous les réglages doivent être confirmés en appuyant sur la touche **OK**. La touche vous permet de quitter à tout moment le niveau de réglage actuel sans modification.

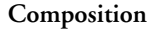

Dans le menu Configuration, différents boutons sont disponibles :

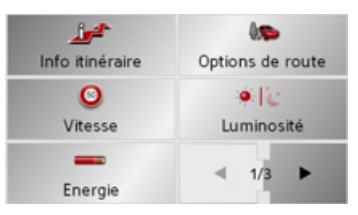

Les fonctions des différents boutons sont expliquées ci-après.

#### <span id="page-40-2"></span><span id="page-40-1"></span>**La touche Info itinÈraire**

La fenêtre de réglages Info itinéraire permet de définir les informations supplémentaires à indiquer lors du guidage.

 $\rightarrow$  Dans le menu de réglages, appuyez sur la touche **Info itinéraire**.

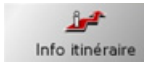

La fenêtre de réglages Info itinéraire s'affiche.

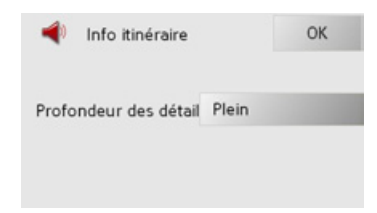

En fonction du réglage sous ["La touche](#page-56-0) options de carte" à la page 57 les réglages suivants sont possibles.

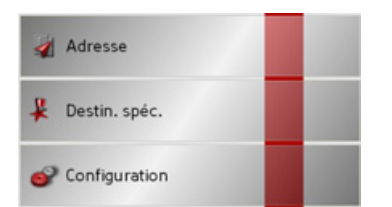

 $\rightarrow$  Dans le menu de saisie de destination, appuyez sur líinterface **Configuration**. Vous accédez au menu Paramètres.

**41**

#### $\rightarrow \rightarrow \rightarrow$ MODE NAVIGATION

 $\rightarrow$  D

 $\rightarrow$  GB  $\rightarrow$  F  $\rightarrow$  1

 $\rightarrow$  E

 $\rightarrow$  NL

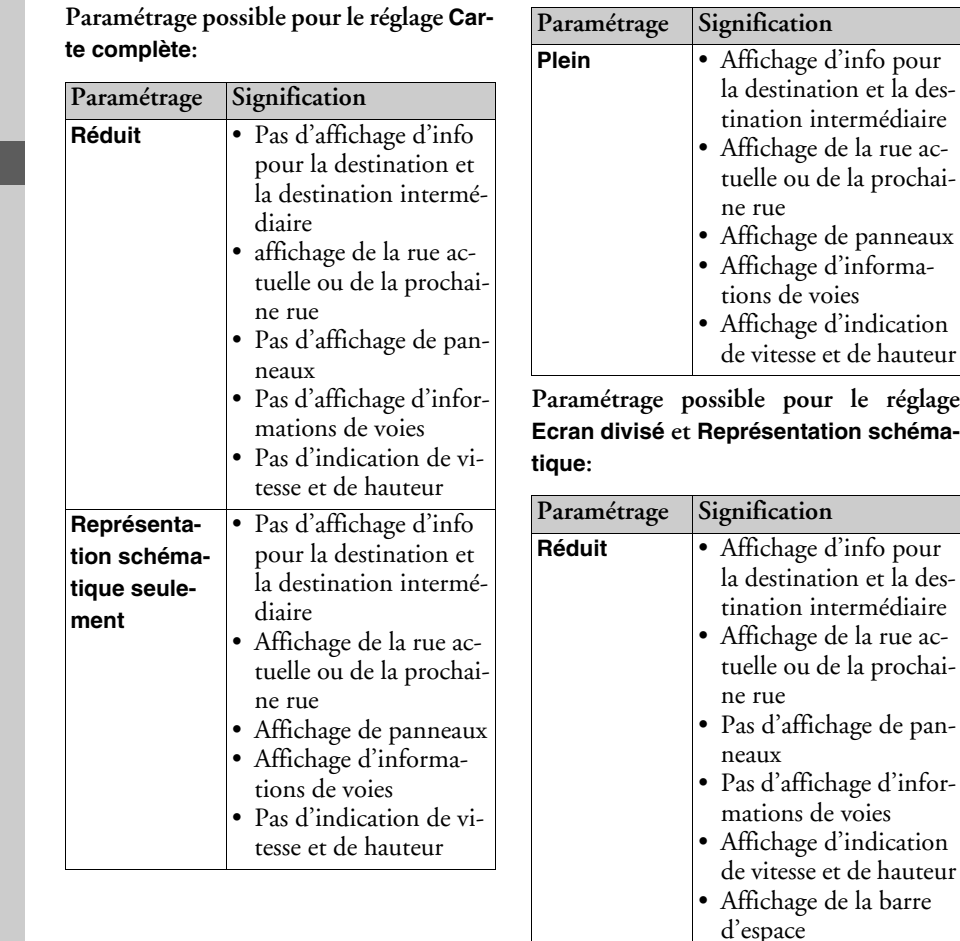

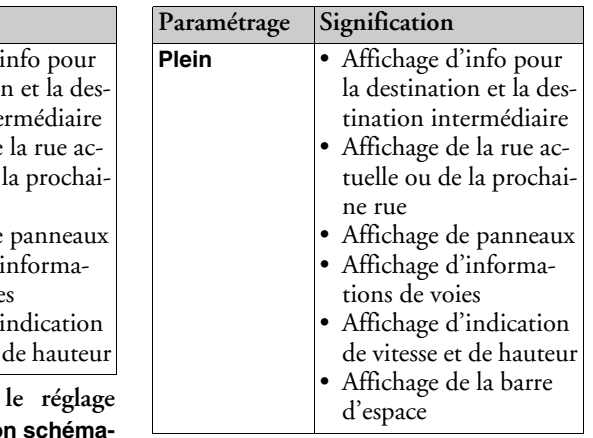

#### *Remarque :*

Certaines de ces informations ne peuvent alors apparaître que si elles sont répertoriées dans la cartographie.

- $\rightarrow$  Sélectionnez le réglage souhaité en appuyant plusieurs fois sur l'interface.
- <sup>&</sup>gt;Validez votre sÈlection en appuyant sur la touche **OK**.

# MODE NAVIGATION

cas de sélection

<span id="page-42-2"></span><span id="page-42-1"></span>reçues sont pri-

<span id="page-42-4"></span>en appuyant sur

<span id="page-42-6"></span><span id="page-42-3"></span>**Èviter** - Ce type de

#### <span id="page-42-0"></span>**La touche Options de route**

Dans la fenêtre de réglage Options de route, vous pouvez régler votre profil de trajet. Les réglages effectués ici ont une incidence sur le choix d'itinéraire et sur le calcul de la durée de trajet prévue.

 $\rightarrow$  Dans le menu de réglages, appuyez sur la touche **Options de route**.

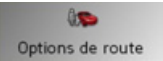

La fenêtre de réglages Options de route síaffiche.

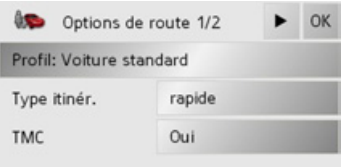

 $\rightarrow$  Sélectionnez les réglages souhaités.

 $\rightarrow$  Appuyez sur la touche  $\rightarrow$  pour afficher les autres options.

<span id="page-42-5"></span>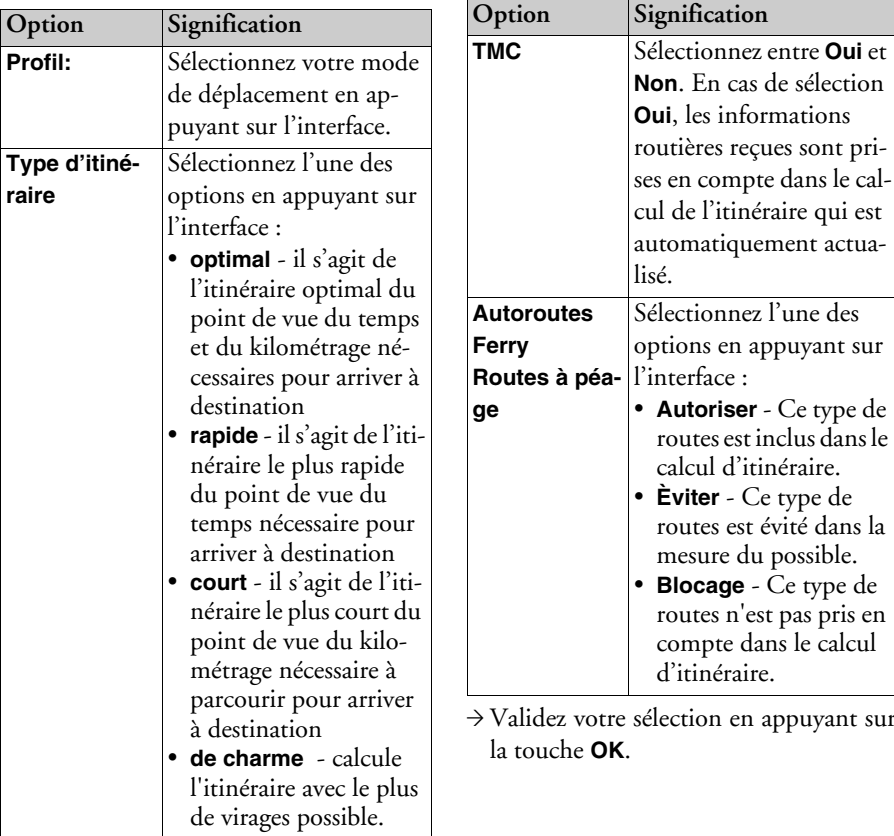

 $\rightarrow \rightarrow \rightarrow$ 

 $\rightarrow$  D

 $\rightarrow$  GB

 $\rightarrow$  F

 $\rightarrow$  1  $\rightarrow$  F  $\rightarrow$  NL

#### $\rightarrow \rightarrow \rightarrow$ MODE NAVIGATION

#### <span id="page-43-2"></span><span id="page-43-0"></span>**La touche Vitesse**

Dans la fenêtre de réglage Vitesse, vous pouvez déterminer si pendant la navigation, des limitations de vitesse doivent être affichées et si vous souhaitez être averti acoustiquement en cas de dépassement.

### *Remarque :*

Ces informations ne peuvent être affichées que si elles sont contenues dans les cartes.

 $\rightarrow$  Dans le menu de réglages, appuyez sur la touche **Vitesse**.

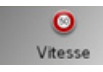

La fenêtre de réglages Vitesse s'affiche.

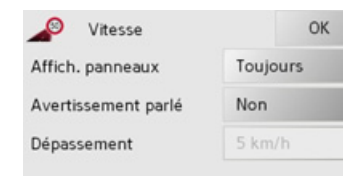

Les réglages suivants sont possibles.

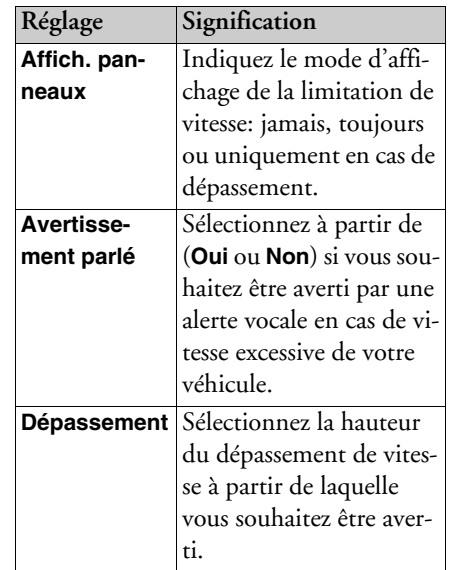

- $\rightarrow$  Appuyez sur un bouton et sélectionnez le réglage souhaité.
- $\rightarrow$  Validez votre sélection en appuyant sur la touche **OK**.

## !**Risque d'accident !**

*Les informations contenues dans les cartes peuvent Ítre erronÈes en raison de modifications rÈcentes (p. ex. chantiers) !*

*La situation du trafic et la signalisation sur site sont prioritaires par rapport aux informations du systËme de navigation.*

#### <span id="page-43-1"></span>**La touche LuminositÈ**

Vous pouvez changer de mode d'éclairage (jour/nuit) avec la touche ci-dessous.

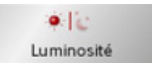

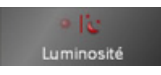

<sup>&</sup>gt;Appuyez sur la touche **Luminosité**. La luminosité de l'écran passe de l'éclairage jour en éclairage nuit ou inversement. L'icône du réglage activé est mise en relief.

- Icône de gauche : Eclairage de jour
- Icône de droite : Eclairage de nuit

# $\rightarrow$  F

# $\rightarrow$  1

 $\rightarrow$   $\Box$ 

 $\rightarrow$  GB

# $\rightarrow$  F

# MODE NAVIGATION

#### <span id="page-44-0"></span>**La touche Energie**

Votre appareil Traffic Assist peut fonctionner via une alimentation externe ouvia l'accu intégré.

#### *Remarque :*

En cas de fonctionnement à l'aide d'accumulateurs, le niveau de charge actuel est important. Si l'énergie disponible est insuffisante, la navigation peut p. ex. ne plus être maintenue jusqu'à la destination.

L'alimentation en énergie et son état sont affichés dans une barre d'état.

La touche suivante permet d'appeler la barre d'état.

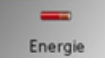

<sup>&</sup>gt;Appuyez sur la touche **Energie**. La barre d'état est appelée et l'alimentation en énergie est affichée.

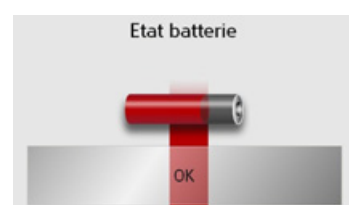

Le niveau de charge est indiqué à l'aide de l'indicateur de niveau de charge. Dans l'exemple, l'accumulateur est encore chargé aux deux-tiers environ.

Le chargement est signalé par un symbole de prise dans l'affichage d'état.

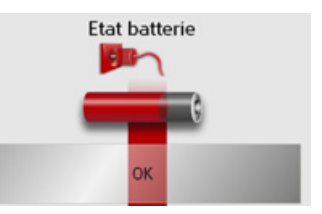

*Fermeture de la barre d'Ètat*La touche **OK** permet de fermer la barre d'état et de revenir au menu Réglages.

## <span id="page-44-1"></span>**La touche Volume**

La fenêtre de réglage Volume vous permet de régler le volume général des messages vocaux lors de chaque démarrage du Traffic Assist ou de désactiver complètement les messages vocaux. Selon la situation, il est possible d'adapter le volume dans l'affichage de la carte.

 $\rightarrow$  Dans le menu de réglages, appuyez sur la touche **Volume**.

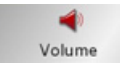

La fenêtre de réglages Volume s'affiche.

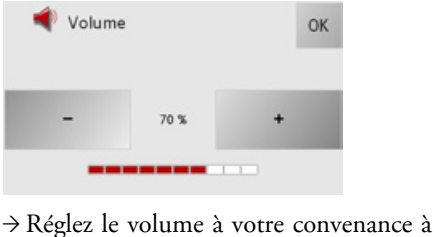

- l'aide des touches  $-e^+$
- $\rightarrow$  Validez vos réglages en appuyant sur la touche **OK**.

 $\rightarrow \rightarrow \rightarrow$ 

 $\rightarrow$  D

 $\rightarrow$  GB

 $\rightarrow$  F  $\rightarrow$  1  $\rightarrow$  F

#### $\rightarrow \rightarrow \rightarrow$ MODE NAVIGATION

### <span id="page-45-0"></span>**La touche Tons**

Vous pouvez activer et désactiver les signaux sonores du Traffic Assist. Parmi ces signaux, on comprend également le son des touches de l'écran.

<sup>&</sup>gt;Appuyez sur la touche **Tons**.

Selon le réglage précédent, activez ou désactivez les signaux sonores. Le réglage actuel est signalé par la représentation en couleur de l'icône correspondante.

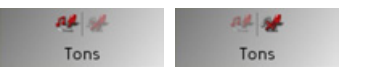

- Icône de gauche : Sons activés
- Icône de droite : Sons désactivés

### <span id="page-45-3"></span><span id="page-45-1"></span>**La touche Format**

Dans la fenêtre de réglage Format, vous pouvez déterminer quelles unités de mesure doivent être utilisées pour les heures et les distances.

 $\rightarrow$  Dans le menu de réglages, appuyez sur la touche **Format**.

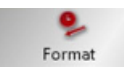

La fenêtre de réglages **Format** s'affiche.

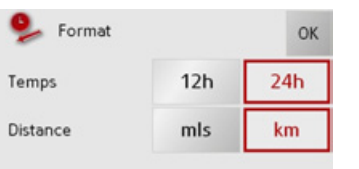

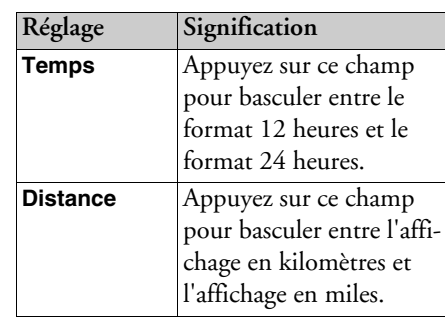

<span id="page-45-4"></span> $\rightarrow$  Validez vos réglages en appuyant sur la touche **OK**.

### <span id="page-45-2"></span>**La touche Fuseau horaire**

Dans la fenêtre de réglage Fuseau horaire, vous pouvez régler le fuseau horaire valable pour votre position actuelle. Ce réglage est important pour le calcul correct des heures d'arrivée prévisibles.

 $\rightarrow$  Dans le menu de réglages, appuyez sur la touche **Fuseau horaire**.

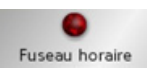

La fenêtre de réglages Fuseau horaire s'affiche.

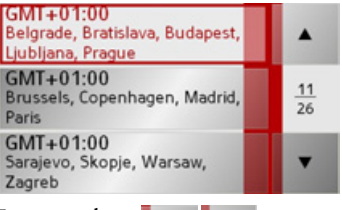

Les touches  $\bullet$   $\bullet$  permettent de feuilleter la liste dans le sens de la flèche.

>Appuyez sur líinterface du fuseau horaire souhaitÈ.

 $\rightarrow$  n

 $\rightarrow$  F  $\rightarrow$  1

 $\rightarrow$  F

#### $\rightarrow \rightarrow \rightarrow$ **MODE NAVIGATION**

 $\rightarrow$  n

 $\rightarrow$  GB

 $\rightarrow$  F

 $\rightarrow$  1

 $\rightarrow$  F

 $\rightarrow$  NI

### <span id="page-46-0"></span>La touche Langue

Il est possible d'afficher en différentes langues les textes à l'écran.

La touche suivante permet de choisir entre différentes langues.

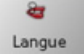

 $\rightarrow$  Appuyez sur la touche **Langue**. La sélection de la langue apparaît.

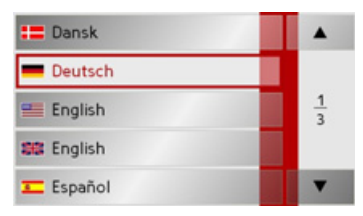

Dans la sélection de la langue, les langues disponibles sont répertoriées dans une liste contenant plusieurs pages. Chaque zone de liste est représentée sous forme de bouton Les différents houtons contiennent la désignation de la langue et le drapeau national correspondant.

Les touches  $\bullet$   $\bullet$  permettent de naviguer dans la liste dans le sens de la flèche. Entre les touches, la page actuelle de la liste et le nombre total de pages sont indiqués.

### Remarque:

- · Si vous changez de langue, le logiciel est redémarré
- · La touche la permet d'arrêter la sélection de la langue et de revenir au menu Réglages.
- → Appuyez sur le bouton de la langue souhaitée

### <span id="page-46-1"></span>La touche Information

La touche suivante permet d'afficher des informations sur le Traffic Assist.

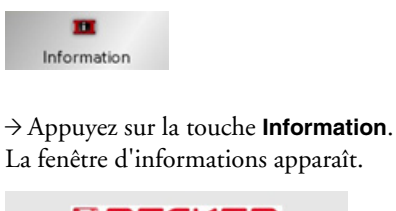

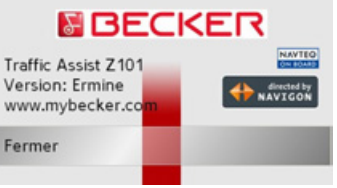

Notez en particulier la désignation du produit et l'indication de la version du logiciel. Pour toute question au service après-vente de la société Harman/Becker, utilisez toujours ces informations.

 $\rightarrow$  Appuyez sur l'interface Fermer pour fermer l'affichage d'information.

#### $\rightarrow \rightarrow \rightarrow$ MODE NAVIGATION

# $\rightarrow$   $\Box$  $\rightarrow$  GB

- $\rightarrow$  F  $\rightarrow$  1
- $\rightarrow$  F
- $\rightarrow$  NL

# **La touche Autom. marche**

<span id="page-47-0"></span>Le Traffic Assist peut passer automatiquement en mode veille lorsque le contact du véhicule est coupé. Pour cela :

- $\bullet\,$  le Traffic Assist doit être raccordé à l'allume-cigare du véhicule (voir [Ègalement page 16\)](#page-15-2).
- L'allume-cigare doit être hors tension une fois le contact coupÈ.
- La fonction correspondante doit être raccordée au Traffic Assist

<sup>&</sup>gt;Appuyez sur la touche **Autom. marche**. Selon le réglage précédent, activez ou désactivez la fonction. Le réglage actuel est signalé par la représentation en couleur de l'icône correspondante.

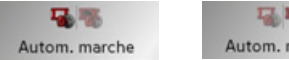

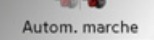

- $\bullet~$  Icône de gauche : la fonction est activée, le Traffic Assist se désactive automatiquement.
- Icône de droite : la fonction est désactivée, le Traffic Assist ne se désactive pas automatiquement.

### <span id="page-47-3"></span><span id="page-47-1"></span>**La touche Calibrage**

Si l'écran tactile réagit de façon erronée à l'activation de boutons, un calibrage doit être réalisé

La touche suivante permet de démarrer le calibrage.

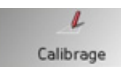

<sup>&</sup>gt;Appuyez sur la touche **Calibrage**. La procédure de calibrage commence. Des instructions textuelles vous indiquent la procédure à suivre.

#### <span id="page-47-2"></span>La touche Réglages par défaut

Vous pouvez rétablir les réglages d'usine de votre Traffic Assist.

Tous les réglages modifiés sont remis à zéro, les destinations mémorisées sont effacÈes.

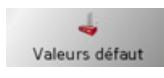

<sup>&</sup>gt;Appuyez sur la touche **Réglages par défaut**.

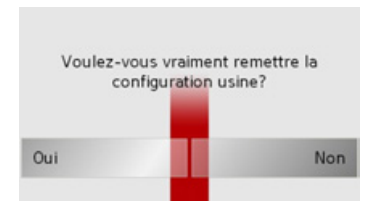

<sup>&</sup>gt;Appuyez sur la touche **Oui**. Les réglages d'usine de votre Traffic Assist sont rétablis.

 $\rightarrow \rightarrow \rightarrow$ 

 $\rightarrow$  n

 $\rightarrow$  GB

 $\rightarrow$  F

 $\rightarrow$  1

 $\rightarrow$  F

 $\rightarrow$  NI

# <span id="page-48-0"></span>Qu'est-ce que le guidage dynamique?

Avec le guidage dynamique, l'itinéraire est calculé en tenant compte des messages d'informations routières actuels.

#### Remarque:

Le guidage dynamique n'est pas possible dans tous les pays (il est actuellement disponible uniquement en Allemagne, Autriche, Belgique, Danemark, Espagne, France, Italie, Pays-Bas, Suède et Suisse). Pour utiliser la navigation dynamique et les fonctions décrites ci-dessous, la réception TMC doit être assurée. La réception TMC n'est possible qu'en cas d'utilisation de la fixation d'appareil avec récepteur TMC.

Les messages d'informations routières sont émis via le TMC (Traffic Message Channel) par des stations de radiodiffusion, en plus du programme radio, et sont reçus et évalués par le système de navigation. La réception des messages d'informations routières est gratuite.

## Remarque:

Étant donné que les messages d'informations routières sont émis par des stations de radiodiffusion, nous ne pouvons pas garantir que ces informations sont complètes et correctes.

Autriche : Le code de position et event ont été mis à disposition par l'ASFINAG et le BMVIT.

Le système contrôle régulièrement si des messages pertinents pour l'itinéraire emprunté ont été diffusés. Cependant, les ralentissements sont indiqués sur la carte même lorsque le guidage est désactivé.

<span id="page-48-2"></span>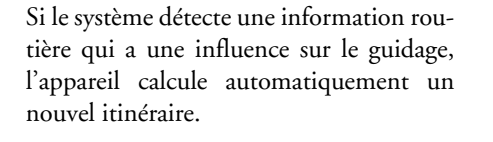

### <span id="page-48-3"></span><span id="page-48-1"></span>Représentation sur la carte de messages TMC

Les messages TMC actuels sont indiqués sous forme graphique sur la carte. Les portions de l'itinéraire faisant l'objet de ralentissements sont représentées sur fond bleu. De plus, des flèches indiquent le sens de la circulation affectée par la perturbation.

En plus du marquage de couleur, un panneau signalisant un risque s'affiche sur le trajet concerné.

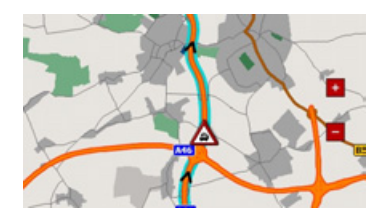

#### $\rightarrow \rightarrow \rightarrow$ MODE NAVIGATION

#### <span id="page-49-0"></span>**Utiliser le TMC**

Si vous avez branché l'antenne TMC, votre Traffic Assist reçoit des messages d'informations routières actuels, ce qui permet le calcul d'itinéraire dynamique (contournement de bouchons). Vous pouvez également visualiser directement les messages d'informations routières. Pour le pré-réglage de TMC [Voir "La tou](#page-42-0)che Options de route" à la page 43.  $\rightarrow$  Dans l'affichage cartographique, activez la barre d'outils (voir également page [55\)](#page-54-0) et appuyez sur líinterface **TMC**.

La liste de messages apparaît.

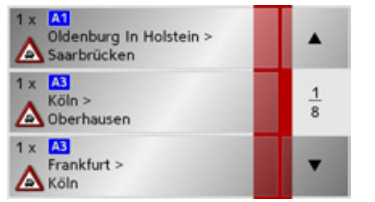

Les touches curseur **↓ ↓** droite de l'écran vous permettent de parcourir la liste.

Pour chaque message d'information routière, le système affiche le numéro de route (autoroute, nationale ou départementale), le cas échéant la partie de la route avec le sens de circulation ainsi que le type d'obstacle.

#### <span id="page-49-1"></span>**Lire un message**

 $\rightarrow$ Appuyez sur le message désiré dans la liste.

Le message s'affiche.

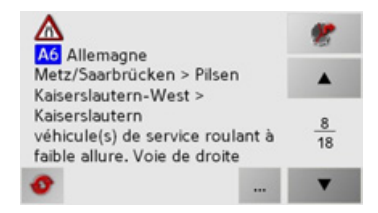

Si le texte du message est plus long que la zone d'affichage, vous voyez apparaître en bas à droite la touche ...

- $\rightarrow$  Appuyez sur cette touche pour lire le reste du texte du message.
- $\rightarrow$ Appuyez sur les touches curseur **A v**, pour faire défiler les messages.
- $\rightarrow$ Appuyez sur la touche pour revenir à la liste de messages.

 $\rightarrow$   $\Box$ 

 $\rightarrow$  GB

 $\rightarrow$  F  $\rightarrow$  1  $\rightarrow$  F

 $\rightarrow$  NL

**50**

 $\rightarrow \rightarrow \rightarrow$ 

 $\rightarrow$  D

 $\rightarrow$  GB

 $\rightarrow$  F  $\rightarrow$  I

 $\rightarrow$  F

 $\rightarrow$  NL

## <span id="page-50-0"></span>Afficher la route concernée sur la carte

 $\rightarrow$  Dans l'affichage des messages, appuyez sur la touche  $\bullet$ 

Vous pouvez alors voir la route concernée sur la carte.

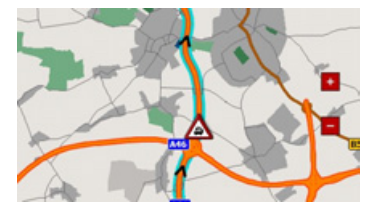

#### <span id="page-50-1"></span>**Actualiser les messages**

 $\rightarrow$  Dans l'affichage des messages, appuyez sur la touche

# <span id="page-50-2"></span>**L'affichage de la carte**

L'affichage de la carte est appelé à partir de différentes applications à l'aide de la représentation miniature de la carte.

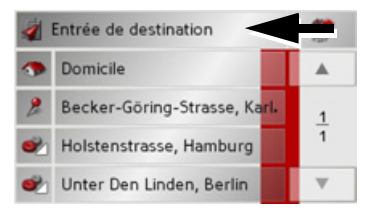

 $\rightarrow$  Appuyez sur la touche avec la représentation miniature.

L'affichage de la carte apparaît alors.

### <span id="page-50-3"></span>**Composition de l'affichage de la carte**

La structure se base sur la mode fonctionnement actuel du Traffic Assist et le paramétrage sous "La touche Info itinéraire" à [la page 41](#page-40-1) et ["La touche options de carte"](#page-56-0) [‡ la page 57](#page-56-0).

### <span id="page-50-4"></span>**Affichage de la carte sans guidage vers la destination**

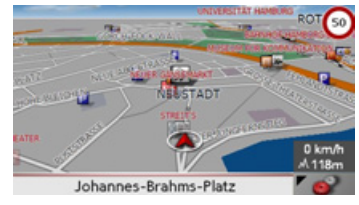

Si la navigation n'est pas active, pratiquement toute la surface de l'écran tactile est occupée par la représentation de la carte. A côté de celle-ci, dans le coin inférieur droit, il y a toujours une icône qui permet d'accéder au mode Réglage avec la barre d'outils.

#### **MODE NAVIGATION**  $\rightarrow \rightarrow \rightarrow$

#### <span id="page-51-0"></span>Carte complète avec guidage

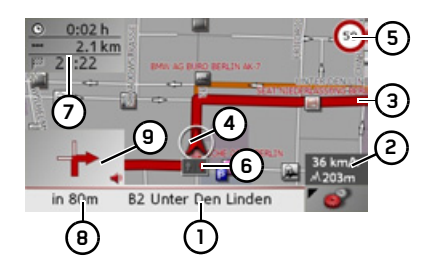

- Rue où conduit la prochaine manœuvre
- 2 Vitesse du véhicule et altitude par rapport au niveau de la mer
- Itinéraire P.
- Position du véhicule
- Limitations de vitesse dans la rue où le 5 véhicule se trouve (ces indications ne sont pas disponibles pour toutes les rues)
- 6 Aide au choix de la voie de circulation (visible uniquement pour certaines rues à plusieurs voies, flèche rouge = voie conseillée)

#### Remarque:

Si vous suivez l'aide au choix de la voie de circulation, la manœuvre suivante peut être effectuée sans changement de voie.

- 7 Heure d'arrivée prévue, durée de trajet restant et distance à parcourir jusqu'à destination
- Distance à parcourir jusqu'à la pro-8 chaine manœuvre et rue actuellement parcourue
- **9** Prochaine manœuvre

Si la navigation est active, votre position actuelle est affichée sur la carte avec l'icône de position.

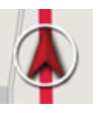

Selon le réglage en mode Options, l'icône de position reste fixe et la carte se déplace ou vice-versa.

Des informations s'affichent en outre dans le coin inférieur gauche de la zone de prévisualisation.

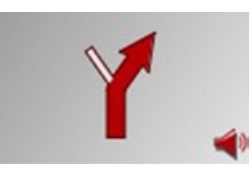

La suite du trajet est représentée à l'aide d'une flèche avec l'indication de la distance en dessous. Si deux manoeuvres se suivent de près, apparaît au-dessus de la première une autre petite flèche pour la deuxième manoeuvre

 $\rightarrow$  n  $\rightarrow$  GR  $\rightarrow$  F

 $\rightarrow$  1  $\rightarrow$  F

#### MODE NAVIGATION $\rightarrow \rightarrow \rightarrow$

 $\rightarrow$  D

 $\rightarrow$  GB

 $\rightarrow$  F  $\rightarrow$  1  $\rightarrow$  F

 $\rightarrow$  NL

#### <span id="page-52-0"></span>**Ecran divisÈ avec guidage**

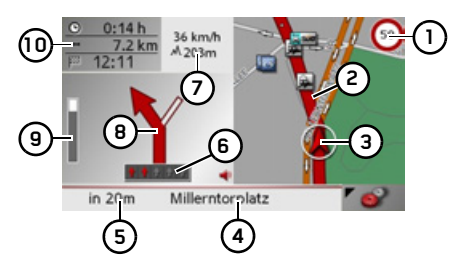

- **1**Limitation de vitesse dans la rue où le véhicule se trouve (ces indications ne sont pas disponibles pour toutes les rues)
- **2**Itinéraire
- **3**Position du véhicule
- **4**Rue où conduit la prochaine manœuvre ou rue actuelle
- **5**Distance à parcourir avant la prochaine manœuvre
- **6** Aide au choix de la voie de circulation(visible uniquement pour certaines rues à plusieurs voies, flèche rouge = voie conseillée)

#### *Remarque :*

Si vous suivez l'aide au choix de la voie decirculation, la manœuvre suivante peut être effectuée sans changement de voie.

**7** Vitesse du véhicule et altitude par rapport au niveau de la mer

#### *Remarque :*

**1**

Lorsque deux manœuvres sont prévues coup sur coup, une flèche plus petite s'affiche à la place de ces informations pour indiquer la manœuvre suivante.

- **8**Prochaine manœuvre
- **9** Barre de progression pour visualiser la distance jusqu'à la prochaine manœuvre
- **10** Heure d'arrivée prévue, durée de trajet restant et distance à parcourir jusqu'à destination

#### <span id="page-52-1"></span>**Guidage dynamique avec affichage de la flËche**

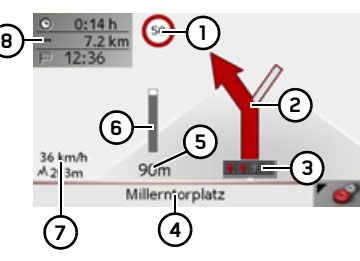

Limitation de vitesse dans la rue où le véhicule se trouve (ces indications ne sont pas disponibles pour toutes les rues)

- **2**Prochaine manœuvre
- **3** Aide au choix de la voie de circulation(visible uniquement pour certaines rues à plusieurs voies, flèche rouge = voie conseillée)

#### *Remarque :*

Si vous suivez l'aide au choix de la voie decirculation, la manœuvre suivante peut être effectuée sans changement de voie.

- **4** Rue où conduit la prochaine manœuvre ou rue actuelle
- **5** Distance à parcourir avant la prochaine manœuvre
- **6** Barre de progression pour visualiser la distance jusqu'à la prochaine manœuvre
- **7**Vitesse du véhicule et altitude par rapport au niveau de la mer
- **8** Heure d'arrivée prévue, durée de trajet restant et distance à parcourir jusqu'à destination

#### $\rightarrow \rightarrow \rightarrow$ MODE NAVIGATION

# $\rightarrow$   $\Box$  $\rightarrow$  GB

 $\rightarrow$  F  $\rightarrow$  1  $\rightarrow$  F

#### <span id="page-53-0"></span>**Utilisation de l'affichage de la carte**

**Répéter la dernière annonce** 

<span id="page-53-1"></span>Pendant le guidage, vous entendez des informations importantes p. ex., la prochaine manœuvre à effectuer. Vous pouvez répéter le dernier message avec des indications actualisées.

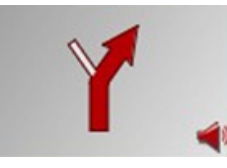

 $\rightarrow$  Lorsque le guidage est activé et la barre d'outils désactivée, appuyez sur la zone de prévisualisation.

Le dernier message est répété avec des indications actualisées. En outre, le volume est affichÈ.

#### <span id="page-53-2"></span>**Modifier le volume des annonces**

Le volume des annonces peut être modifié.

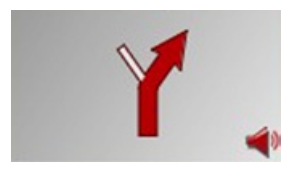

 $\rightarrow$  Lorsque le guidage est activé et la barre d'outils désactivée, appuyez sur la zone de prévisualisation.

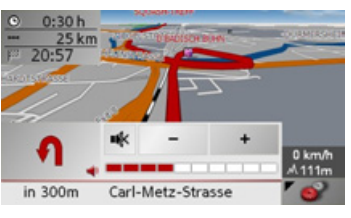

Le graphique à barres visualise le volume.  $\rightarrow$  Appuyez sur la touche  $+$  ou  $-$ 

- pour augmenter ou diminuer le volume.
- $\rightarrow$ Appuyez sur la touche  $\uparrow$  pour désactiver les annonces.
- $\rightarrow$  Pour désactiver la sourdine, appuyez sur la touche  $\blacksquare$ .

## !**Attention !**

Réglez le volume de façon à pouvoir en*core entendre tous les bruits ambiants.*

Le graphique à barres disparaît automatiquement après trois secondes sans appuyer sur aucune touche.

#### <span id="page-53-3"></span>**Zoomer la carte**

<span id="page-53-4"></span>Les touches Zoom permettent un zoom progressif sur la carte.

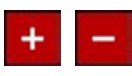

#### *Remarque :*

Les touches Zoom est uniquement affiché, lorsque l'option **Autozoom** sous ["La](#page-56-0) touche options de carte" à la page 57 est désactivées.

- $\rightarrow$  Appuyez sur agrandir  $\rightarrow$  pour faire un zoom de rapprochement dans la carte et visualiser plus précisément les détails représentés.
- $\rightarrow$  Appuyez sur réduire  $\rightarrow$  pour faire un zoom d'éloignement de la carte et avoir un aperçu plus étendu.

# MODE NAVIGATION

### <span id="page-54-0"></span>**Affichage de la carte avec la barre outil**

Si vous appuyez sur la touche suivante, il est possible d'activer la barre outil, et de la désactiver en appuyant une nouvelle fois :

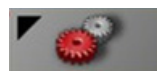

Des touches de fonctions supplémentaires sont affichées à côté de la représentation de carte.

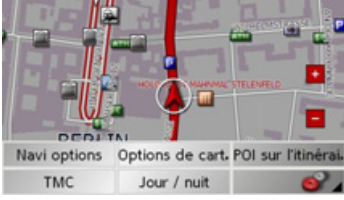

#### <span id="page-54-1"></span>**Les options touche navi**

Dans les options navi vous pouvez :

- **•** interrompre le guidage,
- $\bullet\,$  saisir une destination intermédiaire
- $\bullet$  afficher le chapitre suivant,
- appeler les options itinéraire,
- afficher l'itinéraire complet,
- <span id="page-54-3"></span>• afficher une description d'itinéraire et
- $\bullet\,$  appeler le statut du GPS.

touche .

<sup>&</sup>gt;Dans líaffichage de barre outil, appuyez sur la touche **Navi options**.

Le menu Options navi s'affiche. Vous pouvez à nouveau quitter le menu avec la

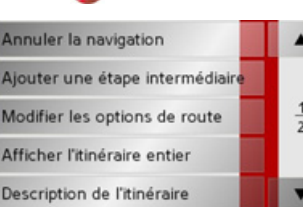

Les réglages suivants sont possibles :

<span id="page-54-2"></span>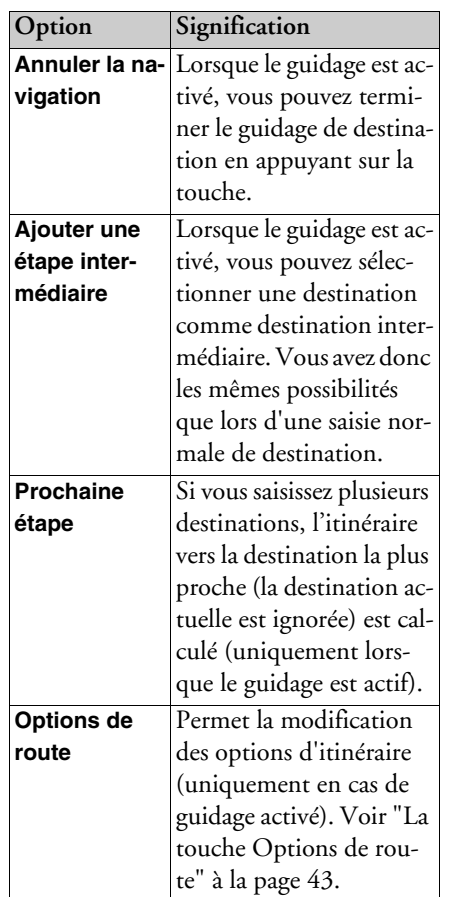

 $\rightarrow \rightarrow \rightarrow$ 

 $\rightarrow$  D

 $\rightarrow$  GB

 $\rightarrow$  F  $\rightarrow$  1

 $\rightarrow$  F  $\rightarrow$  NL

#### $\rightarrow \rightarrow \rightarrow$ MODE NAVIGATION

 $\rightarrow$   $\Box$ 

 $\rightarrow$  GB

 $\rightarrow$  F  $\rightarrow$  1

 $\rightarrow$  F

 $\rightarrow$  NL

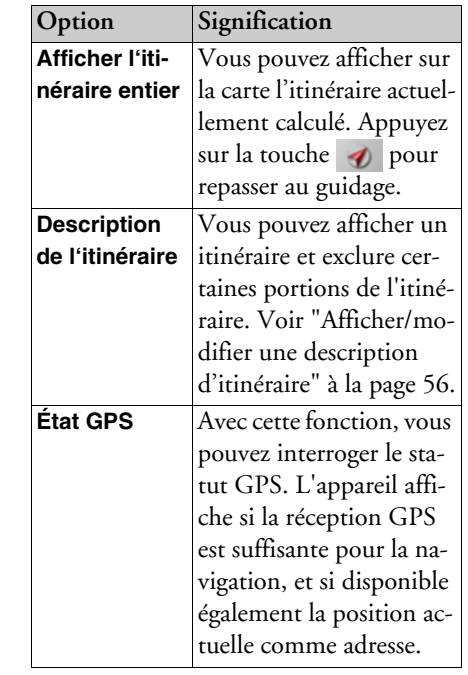

### <span id="page-55-0"></span>**Afficher/modifier une description díitinÈraire**

Dans la description de trajet, vous pouvez visualiser l'itinéraire calculé divisé en plusieurs portions. Vous avez également la possibilitÈ d'exclure certaines portions du trajet et díeffectuer un nouveau calcul de l'itinéraire sans celles-ci

- $\rightarrow$  Sélectionnez le menu Options à l'aide de la barre díoutils.
- <sup>&</sup>gt;SÈlectionnez líoption **Description de l'itinéraire**.

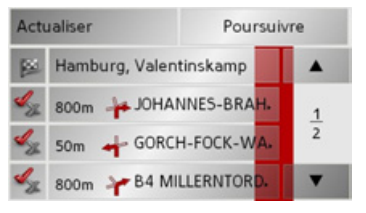

 $\rightarrow$ Appuyez sur les touches fléchées  $\blacksquare$  pour feuilleter les portions de trajet.

Appuyez sur la touche **Actualiser** pour annuler les modifications effectuées.

Appuyez sur la touche **Poursuivre** pour repasser au guidage sans modifications.

#### *Exclure une portion du parcours*

Pour exclure des portions du parcours, appuyez sur la touche devant la portion concernée.

Une section du parcours exclue est repérée avec la touche & Appuyer sur la touche pour inclure de nouveau la portion du parcours.

 $\rightarrow$  Une fois que vous avez exclu les portions du parcours souhaitées, appuyez sur la touche **Recalculer**.

L'itinéraire est calculé de nouveau et le guidage est affiché.

#### MODE NAVIGATION $\rightarrow \rightarrow \rightarrow$

#### <span id="page-56-0"></span>**La touche options de carte**

Dans les options de carte vous pouvez :

- régler le type d'affichage de la carte,
- régler l'orientation de la carte,
- fixer la représentation cartographique (2D/3D),
- activer/désactiver le zoom automatique de la carte et
- $\bullet\,$  influencer le contenu de la carte.
- <sup>&</sup>gt;Dans líaffichage de barre outil, appuyez sur la touche **Options de cartes**.

Les options de carte s'affichent.

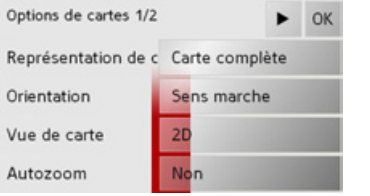

 $\rightarrow$  Appuyez sur la touche pour afficher les autres options.

Les affichages suivants sont possibles :

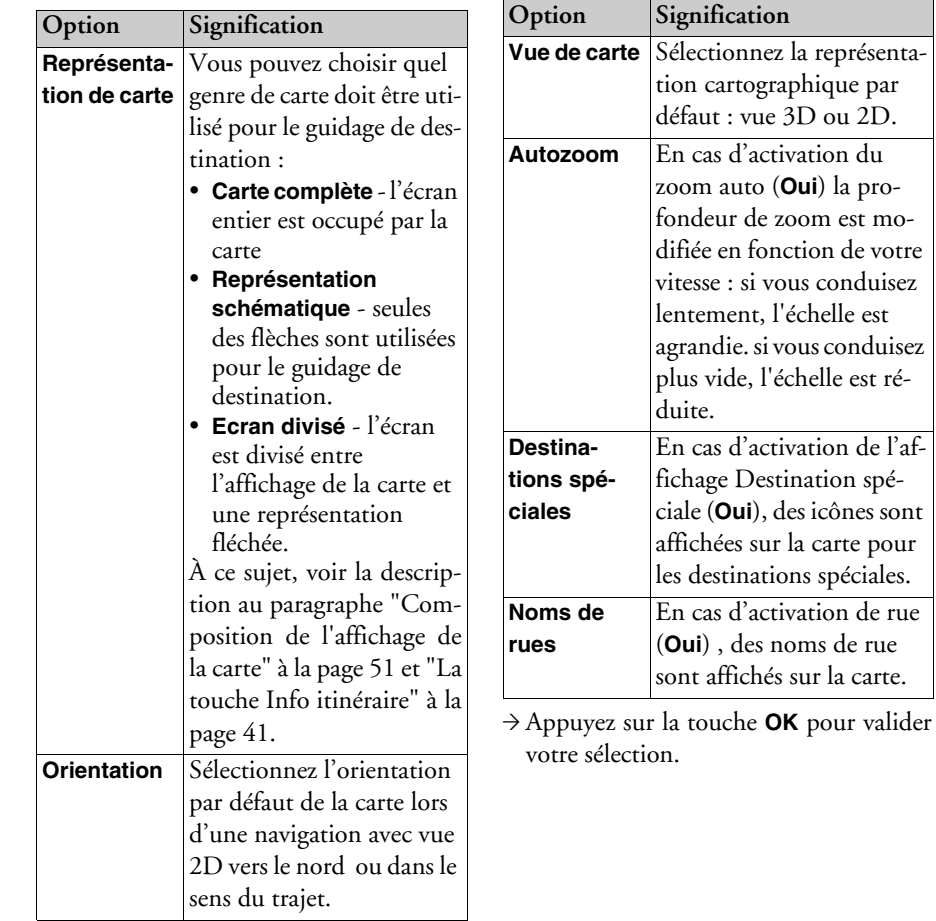

 $\rightarrow$  D  $\rightarrow$  GB  $\Rightarrow$  F  $\rightarrow$  I  $\rightarrow$  F  $\rightarrow$  NL nez la représentaographique par rue  $3D$  ou  $2D$ . activation du to (**Oui**) la prode zoom est mofonction de votre si vous conduisez lt. l'échelle est si vous conduisez plus l'échelle est ré-

#### $\rightarrow \rightarrow \rightarrow$ MODE NAVIGATION

<span id="page-57-0"></span>**Touche POI sur l'itinéraire** 

La touche **POI sur l'itinéraire** vous permet d'afficher les destinations spéciales disponibles sur l'itinéraire et de définir l'une de ces destinations spéciales comme destination intermédiaire

 $\rightarrow$  Dans l'affichage de barre outil, appuyez sur la touche **POI sur l'itinéraire**.

Apparaît alors l'affichage des destinations spéciales disponibles sur l'itinéraire.

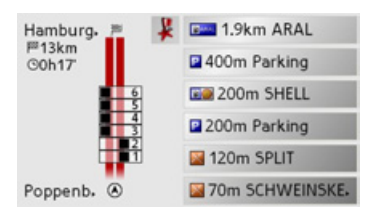

L'appareil peur afficher simultanément un maximum de six destinations spéciales. Vous reconnaissez les catégories à l'aide des icônes de catégorie à gauche de la distance indiquée. Les indications de distance affichent les distances à vol d'oiseau vers les destinations spéciales.

La route stylisée sur la gauche indique de quel côté de la route se trouvent les destinations spéciales. La numérotation des destinations spéciales se rapporte à la position de ces dernières dans la liste de

droite (la destination spéciale n°1 se trouve tout en bas de la liste).

#### *SÈlectionner une destination spÈciale comme destination intermÈdiaire :*

 $\rightarrow$ Appuyez sur la destination spéciale désirée

Elle est alors définie comme destination intermédiaire, le Traffic Assist lance le calcul de l'itinéraire vers la destination intermédiaire

## *DÈfinir les catÈgories de destinations spÈciales :*

Vous pouvez définir les catégories à prendre en compte par le Traffic Assist pour l'affichage des destinations spéciales.  $\rightarrow$  Appuyez sur la touche POI  $\downarrow$ .

Le paramétrage actuel s'affiche.

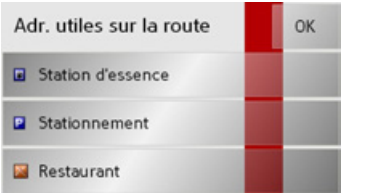

 $\rightarrow$ Appuyez sur l'une des catégories définies, par ex. Station service.

La liste complète de catégories apparaît.

 $\rightarrow$  Le cas échéant, parcourez la liste et appuyez sur l'une des catégories que vous souhaitez définir comme nouvelle catégorie, par ex. **Gare**.

Vous voyez à nouveau le paramétrage actuel, la catégorie Station d'essence est maintenant remplacée par la catégorie **Gare**.

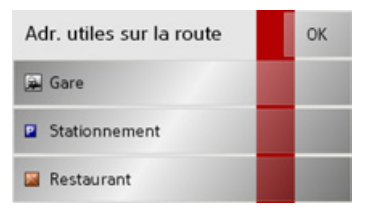

- $\rightarrow$  Répétez le même procédé pour les deux autres catégories.
- $\rightarrow$  Pour terminer, appuyez sur la touche **OK**.
- $\rightarrow$  Suite à la modification de catégories, un affichage actualisé des destinations spéciales disponibles sur l'itinéraire apparaît.

 $\rightarrow$   $\Box$ 

 $\rightarrow$  GB

 $\rightarrow$  F  $\rightarrow$  1

 $\rightarrow$  n

 $\rightarrow$  GB

 $\rightarrow$  F

 $\rightarrow$  1

 $\rightarrow$  F

 $\rightarrow$  NI

## <span id="page-58-0"></span>**Touche TMC**

Cette touche permet d'afficher tous les messages d'informations routières TMC de la station actuellement réglée. Voir "Utiliser le TMC" à la page 50.

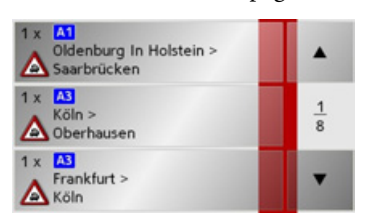

Cela vous donne la possibilité d'avoir un aperçu de la situation routière actuelle. Les messages TMC qui sont importants pour votre itinéraire sont affichés au début

de la liste.

 $\rightarrow$  Appuyez sur la touche TMC.

Une liste avec les messages TMC s'ouvre.  $\rightarrow$  Appuyez sur les touches fléchées à droite de l'écran pour **A** feuilleter la liste.

#### <span id="page-58-1"></span>Touche Jour / nuit

Pour adapter l'écran tactile aux conditions de lumière, vous pouvez commuter entre affichage de nuit et de jour.

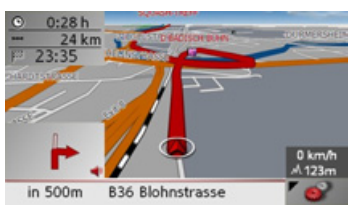

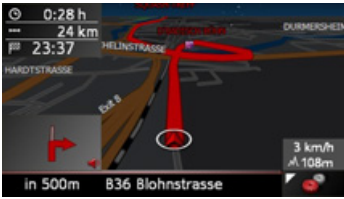

→ Dans l'affichage de barre outil, appuyez sur la touche **Jour / nuit** 

L'affichage est modifié. Appuyez à nouveau sur la touche pour revenir à l'affichage précédent.

59

#### **GLOSSAIRE**  $\rightarrow \rightarrow \rightarrow$

 $\rightarrow$  n

 $\rightarrow$  GR

 $\rightarrow$  F

 $\rightarrow$  1

 $\rightarrow$  F

 $\rightarrow$  NI

#### <span id="page-59-1"></span><span id="page-59-0"></span>**Active Sync**

Active Sync est un produit de la société Microsoft. Il s'agit d'un logiciel de mise à jour standard pour appareils mobiles Windows, tels que votre Traffic Assist. Le programme peut être téléchargé gratuitement sur Internet

#### <span id="page-59-2"></span>**GMT**

(Greenwich Mean Time)

Heure de l'Europe centrale

Heure standard sur le degré de longitude 0 (le méridien de Greenwich qui traverse la Grande-Bretagne). Cette heure est utilisée dans le monde entier comme heure standard pour la synchronisation de la collecte des données

#### <span id="page-59-3"></span>**GPS**

(Global Positioning System)

Le système GPS détermine votre position géographique actuelle à l'aide de satellites. Il se base sur un total de 24 satellites, qui sont positionnés autour de la terre et émettent des signaux. Le récepteur GPS recoit ces signaux et calcule, à partir des écarts temporels des signaux, la distance par rapport aux différents satellites et donc sa position actuelle en longitude et latitude géographiques. La détermination de la position nécessite la réception des signaux d'au moins trois satellites ; à partir du quatrième, l'altitude actuelle peut également être déterminée

#### <span id="page-59-4"></span>**HDOP**

(Horizontal Dilution Of Precision) HDOP indique la qualité de la détermination de la position. En théorie, des valeurs de 0 à 50 sont possibles, la règle étant la suivante : plus la valeur est faible, plus la détermination de la position est précise (valeur  $0 =$  pas d'écart par rapport à la position réelle). Des valeurs jusqu'à 8 sont acceptables pour la navigation.

#### Carte SD

(Secure Digital)

La carte SecureDigital a été développée en 2001 par SanDisk sur la base de l'ancien standard MMC. Une carte SD est une carte mémoire réinscriptible.

### <span id="page-59-5"></span>Stylet

Un stylet est un stylo qui est utilisé pour la commande d'écrans tactiles, de portables ou d'assistants numériques personnels. Le stylet se compose en principe d'un stylo en plastique avec un novau en plastique mou. La gaine est dure et résistante aux manipulations, le noyau mou finit en pointe et est concu pour toucher l'écran le plus possible en douceur (donc sans risque de ravures).

Le stylet est plus précis que la commande à l'aide des doigts, car seule la pointe fine touche l'écran. De plus, on évite ainsi l'encrassement de l'écran par les empreintes digitales.

<span id="page-60-0"></span>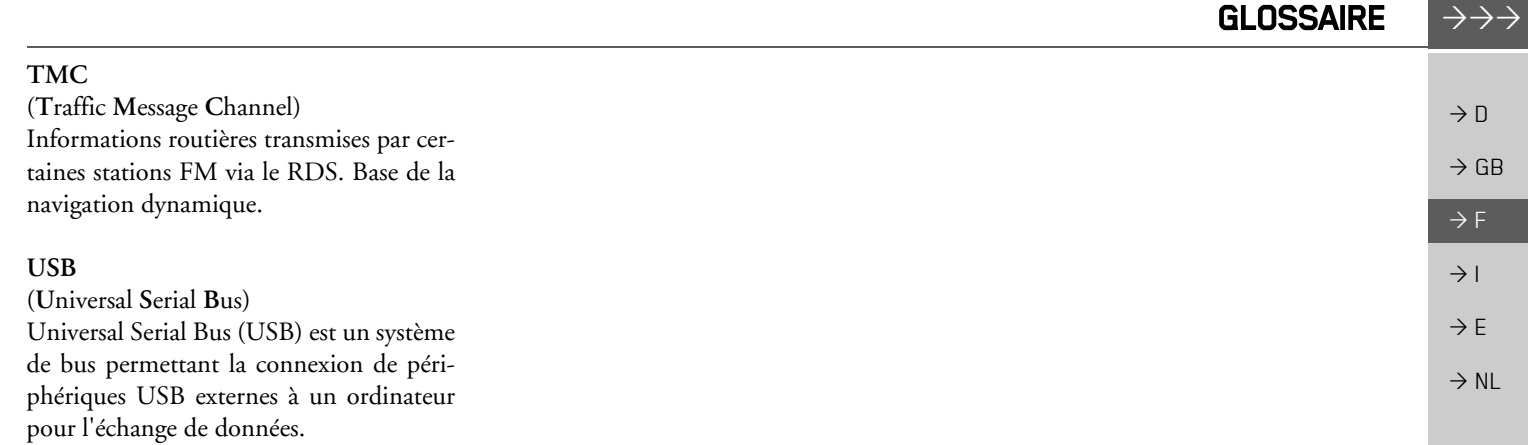

## $\mathbf{A}$ Accès rapide .................... 29  $\rightarrow$  GB Active Sync . . . . . . . . . . . . . . . . . . 26, 60 Affichage de cartes .............. 28 Affichage de la carte accéder à partir de l'accès rapide ............... 30 Affichage de la position actuelle .... 31 Affichage de noms de rues ........ 41  $\rightarrow$  NL Antenne TMC ................. 17 Autoroute . . . . . . . . . . . . . . . . . . 37, 43 Avertissements Limitation de vitesse ......... 44  $\mathbf{B}$  $\mathbf c$  $\overline{8}$  $\overline{8}$

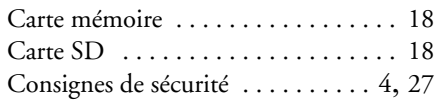

## D

**INDEX** 

 $\rightarrow \rightarrow \rightarrow$ 

 $\rightarrow$  D

 $\rightarrow$  F

 $\rightarrow$  1

 $\rightarrow$  E

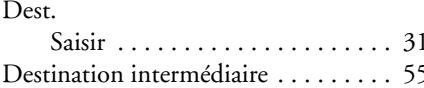

<span id="page-61-0"></span>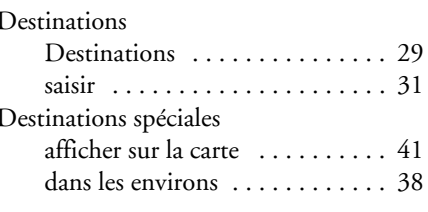

#### $\overline{F}$

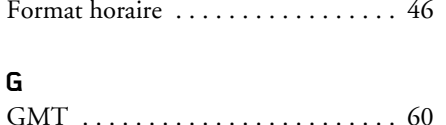

### $H$

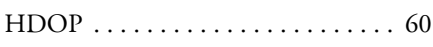

#### $\mathbf{I}$

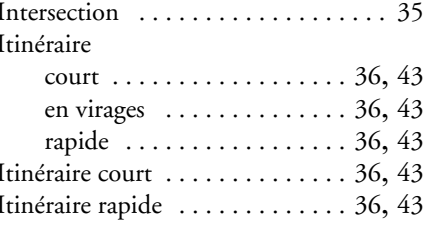

#### L

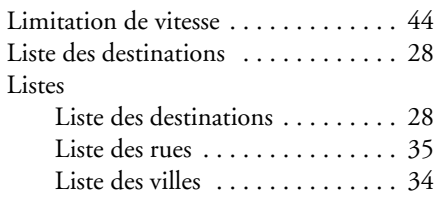

#### M

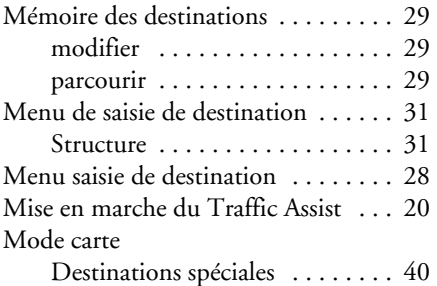

#### N

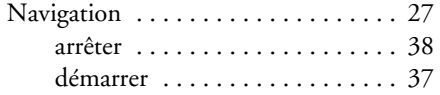

## P

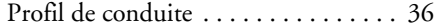

#### 62

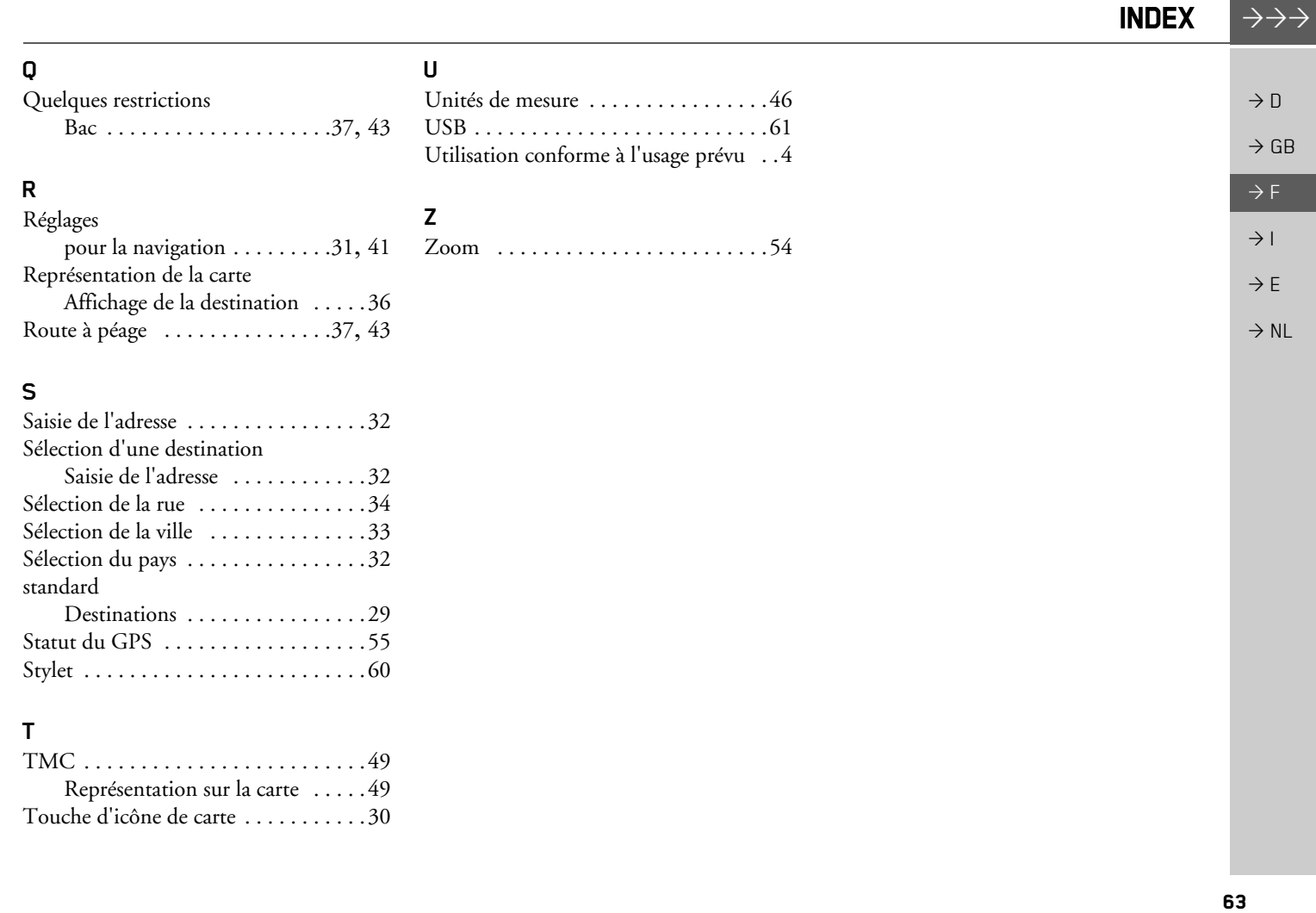

<span id="page-63-1"></span><span id="page-63-0"></span>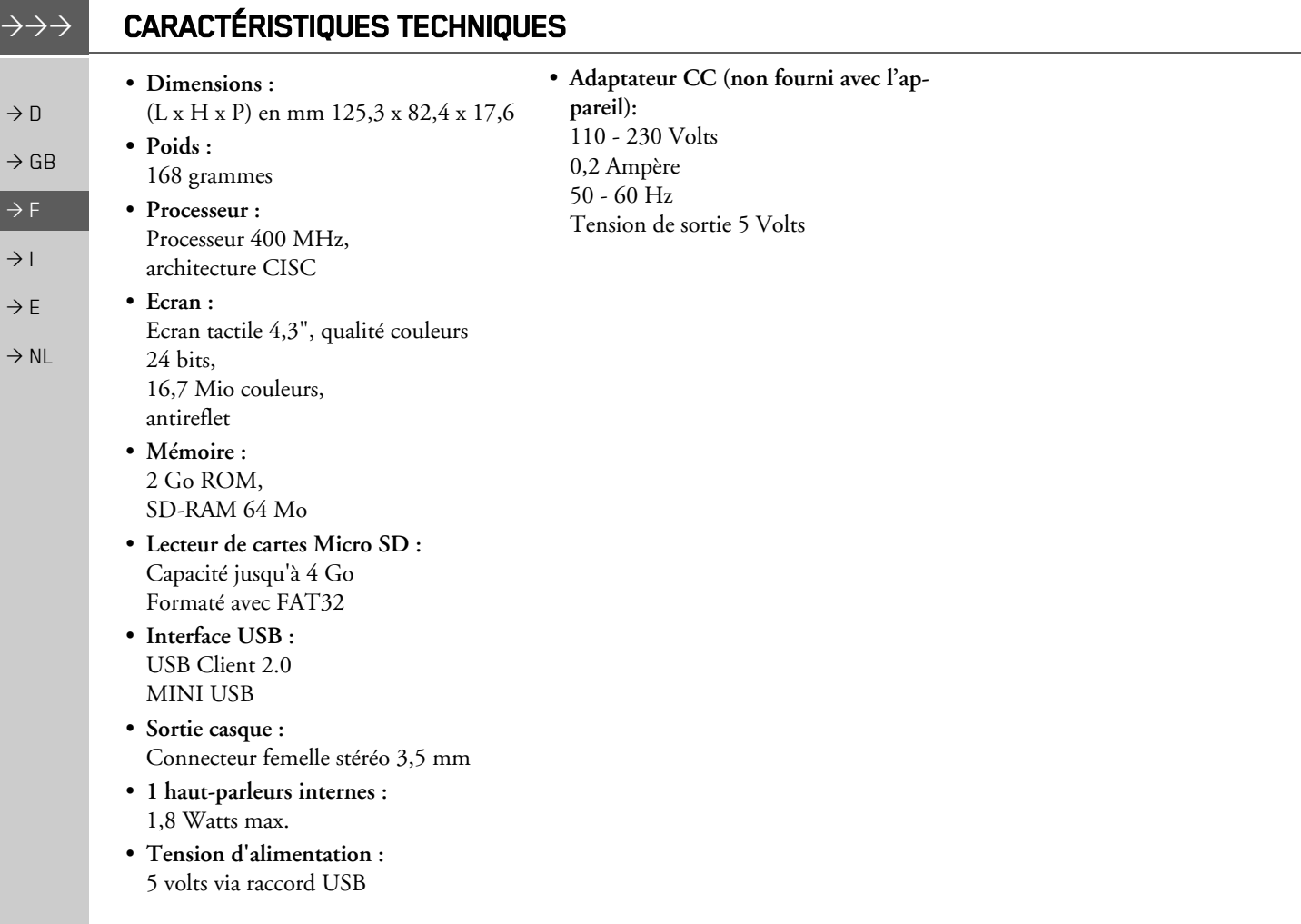

# REMARQUES  $\rightarrow \rightarrow \rightarrow$

## <span id="page-64-2"></span><span id="page-64-0"></span>*REMARQUES Chers clients,*

Conformément à la directive européenne en vigueur, cet appareil est homologué pour la vente grand public. Cet appareil est conforme aux normes européennes ou nationales harmonisées actuellement en vigueur. Le label certifie le respect des spécifications de compatibilité électromagnÈtique auxquelles ce type díappareil est soumis. Cela signifie que les risques de dysfonctionnement d'autres appareils électriques ou électroniques engendrés par votre appareil, et inversement, sont minimes.

Le label européen (E13) octroyé par les autorités luxembourgeoises de réglementation de la circulation et des immatriculations (E13) répondant à la directive européenne CE-R10 actuellement en vigueur sur les spécifications CEM autorise le montage et la mise en service sur les véhicules motorisés (classes L, M, N et O).

# <span id="page-64-1"></span>**DÈclaration CE de conformitÈ**

Par la présente, la société Harman/Becker Automotive Systems GmbH déclare que le Traffic Assist est en conformité avec les exigences fondamentales des directives européennes applicables et notamment avec les autres dispositions y afférentes et autres dispositions de la directive 1999/5/CE (directive R&TTE).

Une déclaration CE de conformité complète est disponible sur le site http://www.mybecker.com, sous la rubrique « Downloads » pour chaque produit.

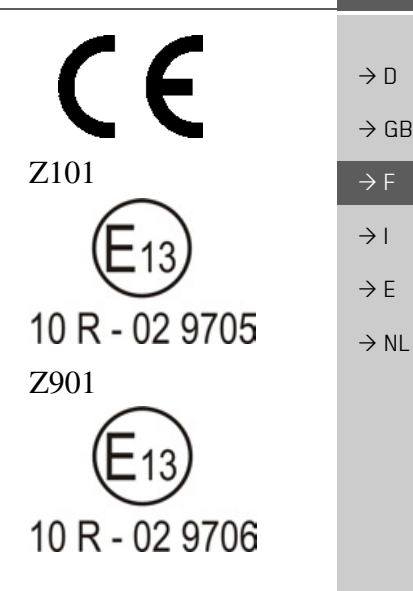

#### **REMAROUES**  $\rightarrow \rightarrow \rightarrow$

 $\rightarrow$  D

 $\rightarrow$  GB

 $\rightarrow$  F

 $\rightarrow$  1

 $\rightarrow$  E

 $\rightarrow$  NI

# <span id="page-65-0"></span>Mise au rebut de l'appareil

Informations pour les clients concernant la mise au rebut des appareils électriques et électroniques. (utilisateurs privés)

Conformément à la philosophie de l'entreprise Harman/Becker Automotive Systems GmbH, votre produit a été développé et fabriqué avec des matériaux et des composants recyclables de grande qualité.

Ce symbole sur le produit et/ou sur les documents l'accompagnant signifie que les produits électriques et électroniques doivent être triés séparément des ordures ménagères à la fin de leur durée de vie. Veuillez rapporter ce produit dans les centres de collecte ou décharges communales pour le traitement et la récupération des matière premières. Les appareils seront repris gratuitement.

L'élimination conforme de ce produit permet de préserver l'environnement et d'éviter tout effet nocif sur l'homme et l'environnement entraîné par une mauvaise manipulation. Pour de plus amples informations sur le centre de collecte des déchets le plus proche, adressezvous à votre commune.

#### Pour les clients professionnels de l'Union Européenne

Veuillez contacter votre revendeur ou votre fournisseur lorsque vous souhaitez éliminer cet appareil électrique/électronique.

#### Informations relatives à l'élimination dans les pays hors de l'Union Européenne Ce symbole n'est valable qu'au sein de l'Union Européenne.

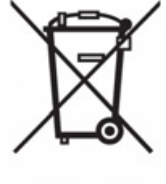

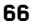

# <span id="page-66-0"></span>Mise au rebut de la batterie

## <span id="page-66-1"></span>Obligation d'information conformément à la directive sur les batteries

Il est strictement interdit de jeter des piles et batteries usagées dans les ordures ménagères. Les consommateurs doivent rendre les piles et les batteries usagées. Veuillez les confier uniquement à un revendeur spécialisé ou un centre de collectes de piles et batteries usagées. Vous contribuez ainsi concrètement à la protection de l'environnement.

Depuis 1998, une directive allemande oblige tous les citoyens à mettre les batteries et les piles usagées au rebut en s'adressant exclusivement aux revendeurs ou aux centres de collectes spéciaux (obligation légales de retour). Les revendeurs et les fabricants sont obligés de reprendre ces batteries et ces piles à titre gratuit et à de traiter de façon conforme ou de les éliminer en tant que déchets spéciaux (obligation légale de reprise). Si vous ne souhaitez pas nous remettre vos batteries et vos piles, veuillez les envoyer à l'adresse suivante en les affranchissant suffisamment ·

Sté. Harman/Becker Automotive Systems GmbH - recyclage de batterie -Becker-Göring-Str. 16 D-76307 Karlsbad- IttersbachAllemagne

La batterie ion-lithium intégrée au Traffic Assist est repérée par le symbole suivant, qui montre une poubelle barrée et le type de batterie utilisée.

#### <span id="page-66-2"></span>Dépose de la batterie

Avant de mettre l'appareil usagé au rebut, vous devez retirer la batterie.

#### Remarque:

Veuillez noter que le démontage de la batterie peut endommager votre appareil de facon irréversible. Démonter la batterie uniquement lorsque l'appareil est usagé et doit être mis au rebut.

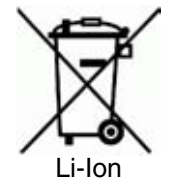

 $\rightarrow$  n

 $\rightarrow$  F

67

#### $\rightarrow \rightarrow \rightarrow$ REMARQUES

 $\rightarrow$  D

 $\rightarrow$  GB

 $\Rightarrow$  F  $\rightarrow$  1

 $\rightarrow$  E

 $\rightarrow$  NL

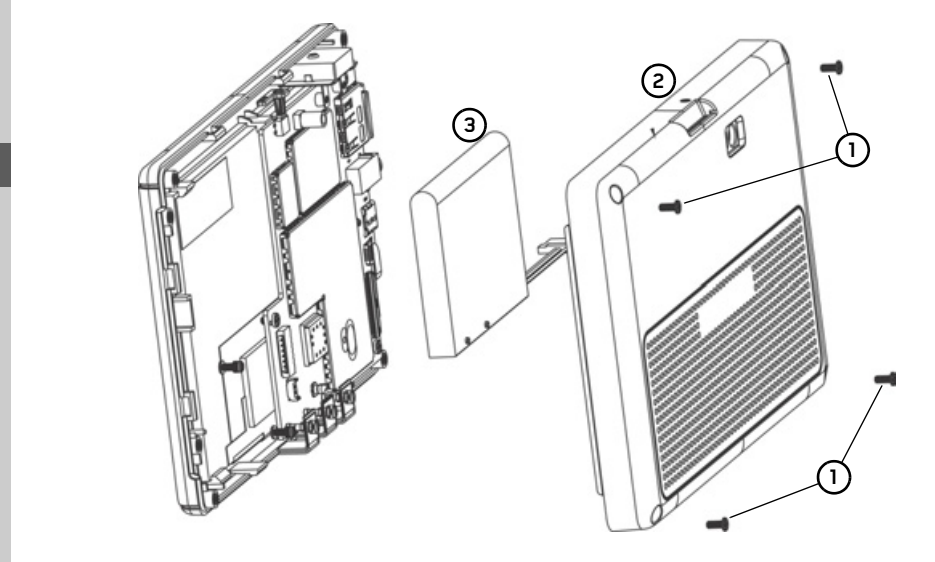

 $\rightarrow$  Vider entièrement la batterie (laisser l'appareil allumé sans alimentation électrique jusqu'à ce qu'il s'éteigne).

- $\rightarrow$  Dévissez les quatre vis du boîtier **(1)** avec un petit tournevis cruciforme.
- $\rightarrow$  Faites levier avec un tournevis plat (placé dans les fentes, sur les côtés du boîtier) pour soulever le dos du boîtier **(2)** .
- $\rightarrow$  Faire levier avec un tournevis plat pour soulever la batterie collée à la carte de circuit. (3) .
- $\rightarrow$  Débrancher la prise du câble de la batterie.

#### *Remarque :*

Ne pas raccorder l'appareil que vous avez ouvert à une alimentation électrique.